# **Manuál ke zpracování formulá**ř**e F\_OVZ\_SPOJ**

**verze 1-1** 

# **Oznámení o výpo**č**tu poplatk**ů **(§ 19 zákona 86/2002 Sb.) Ohlášení souhrnné provozní evidence zvlášt**ě **velkých, velkých a st**ř**edních zdroj**ů **zne**č**iš**ť**ování ovzduší (§ 18 vyhl. 205/2009 Sb.) Bilance a oznámení rozpoušt**ě**del podle vyhlášky 355/2002 Sb. Aplikací ISPOP**

Formuláře aplikace ISPOP jsou dostupné na účtech zaregistrovaných provozovatelů na internetové stránce: www.ispop.cz ; http://www.ispop.cz/web/login.html

Formulář F\_OVZ\_SPOJ je určen pro ohlašování agendy Souhrnné provozní evidence (SPE) v souladu s přílohou č. 7 k vyhl. 205/2009 Sb., oznámení o výpočtu poplatků podle § 19 zákona 86/2002 Sb. a pro zpracování a předložení Roční hmotnostní bilance rozpouštědel a Oznamovacího listu uživatele organických látek podle vyhlášky 355/2002 Sb.

### **Struktura (obsah) formulá**ř**e**

- **1. Identifikace provozovatele a provozovny**  Údaje o provozovateli – název a sídlo provozovatele Údaje o provozovně – název a sídlo provozovny Kontaktní údaje zpracovatele souhrnné provozní evidence
- **2. Podklady oznámení o výpo**č**tu poplatk**ů **a údaje souhrnné provozní evidence spalovacích zdroj**ů **a spaloven odpad**ů **2. pokr.** Poplatek za samostatný zvláště velký, velký nebo střední spalovací zdroj nebo spalovnu odpadů
- **3. Podklady oznámení o výpo**č**tu poplatk**ů **a údaje souhrnné provozní evidence ostatních zdroj**ů **zne**č**iš**ť**ování ovzduší**

**3. pokr.** Poplatek za samostatný zvláště velký, velký nebo střední ostatní stacionární zdroj

- **4. Údaje o komínech nebo výduších zdroj**ů **zne**č**iš**ť**ování ovzduší**
- **5. Údaje o autorizovaných m**ěř**eních**
- **6. Ro**č**ní hmotnostní bilance rozpoušt**ě**del** (příloha č. 4 k vyhl. 355/2002 Sb.)
- **7. Oznamovací list uživatele organických rozpoušt**ě**del** (podle § 2 písm. i) vyhl. 355/2002 Sb.) **t**ě**kavých organických látek a produkt**ů **s jejich obsahem** (příloha č. 6 k vyhl. 355/2002 Sb.)

*Aplikace je navržena jako jednoduchý formulá*ř *pracující v jednom otev*ř*eném pracovním okn*ě*. Její funkcionality umož*ň*ují bezproblémové množení položek a jednotlivých formulá*ř*ových tabulek. Aplikace je uživatelsky velmi p*ř*ív*ě*tivá a práci s ní by m*ě*l zvládnout každý b*ě*žný uživatel PC. Postupy uvedené v tomto manuálu lze uplatnit i pro další formulá*ř*e ISPOP.* 

Provozovatelům zvláště velkých a velkých zdrojů, kteří získají ze svých účtů na www.ispop.cz formulář F\_OVZ\_SPOJ s předvyplněnými údaji provozovatele a provozovny je nabízen Importní soubor se základními stálými údaji o provozovně, zdrojích a komínech. Všechny importované údaje lze editovat (měnit), mazat a nové údaje vkládat. Pokud se rozhodnete nevyužít nabídku importních souborů můžete aktualizovat všechny údaje za provozovatele a provozovnu a dále vyplnit spalovací a ostatní zdroje, komíny a měření, příp. Roční hmotností bilanci rozpouštědel a Oznamovací list uživatele VOC.

Importní soubory provozoven s předvyplněnými údaji lze získat výhradně na základě žádosti na elektronické adrese spe-helpline@chmi.cz. V žádosti uveďte IČO, IČP a název provozovny.

Aplikace funguje jako samostatný soubor, který si po stažení do svého počítače můžete uložit pod různými názvy, například pro různé provozovny jednoho provozovatele. S jednotlivými soubory pak lze pracovat např. jako s různými dokumenty WORD.

Aplikace neumožňuje kopírování souborů dat v celých blocích z EXCELu, pouze je možné kopírovat alfanumerické hodnoty do jednoho pole formuláře z jiné aplikace, např. z MS WORD, MS Excel apod.

# **Základní pojmy aplikace ISPOP**

List, pole, buňka, typ údaje, formát údaje.. bude případně doplněno podle obecného manuálu.

# **Základní nástroje aplikace ISPOP Modré pole formulá**ř**e – ukázka:**

Název provozovatele (obchodní firma nebo iméno a příjmení)

Slouží pro vyplnění alfanumerických znaků. Znaky se vkládají z klávesnice, přip. kopírováním textu z jiné aplikace. U některých polí, zejména pro vkládání numerických hodnot, jsou zabudovány vnitřní kontroly, které upozorní na vybočení z předpokládaných hodnot. Do některých polí nelze vyplnit nesprávný údaj (např. roční provozní hodiny při překročení hodnoty 8874), do některých polí lze hodnotu vložit i při vybočení z očekávaných mezí (např. výhřevnost paliva), v některých případech potom následuje upozornění na možnou chybu.

Pokud je pole orámováno červeně, jedná se u údaje, které se vždy vyplňují povinně, např. Název provozovatele, E-mailová adresa, atd. Pokud pole červeně orámováno není, neznamená to, že se jedná o nepovinné pole, ale je to z toho důvodu, že daný údaj nemusí být relevantní všem provozovnám (např. Část obce). U provozovny, pro níž je uvedený údaj relevantní, se vyplňuje ve všech listech v souladu s pokyny uvedenými v příloze č. 7 k vyhl. 205/2009 Sb.

### **Zelené pole formulá**ř**e – ukázka:**

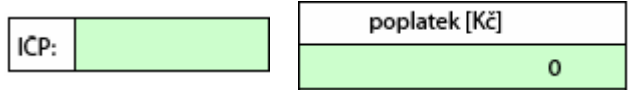

Do pole není možno nic vepsat, je vyplněno automaticky přenosem údajů z jiných listů (např. IČP), nebo vypočtenými hodnotami z jiných údajů (např. z ročního množství emisí).

# Č**íselníky – ukázka:**

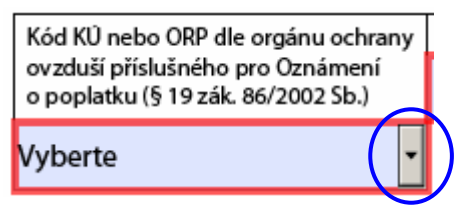

Při kliknutí na šipku (v modrém kroužku) se rozbalí roleta s nabízenými položkami.

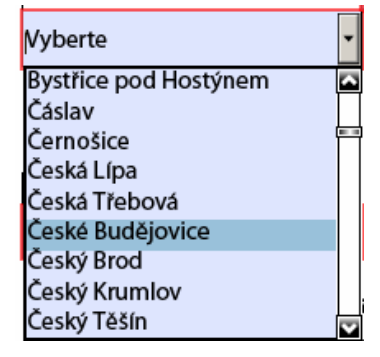

Po kliknutí na vybranou položku se údaj zobrazí v poli místo "Vyberte".

Kód KÚ nebo ORP dle orgánu ochrany ovzduší příslušného pro Oznámení o poplatku (§ 19 zák. 86/2002 Sb.)

České Budějovice

# Zkrácená volba

Je možné použít zkrácenou volbu přímo z klávesnice. Pokud je kursor umístěn do modrého pole před, nebo za slovo "Vyberte" zobrazí se po stisknutí klávesy se začátečním písmenem hledané položky přímo hledaná položka. Výběr se potvrdí klávesou ENTER nebo kliknutím kurzoru myši.

Příklad: je hledán Benešov, stisknutím klávesy "b" se tento záznam přímo zobrazí.

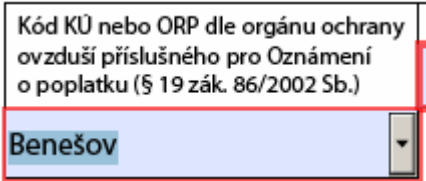

Pokud je hledán jiný název začínající na stejné písmeno, např. "Beroun" postačí kliknout opětovně na klávesu "b" a potvrdit výběr nebo hledat dále stejným způsobem.

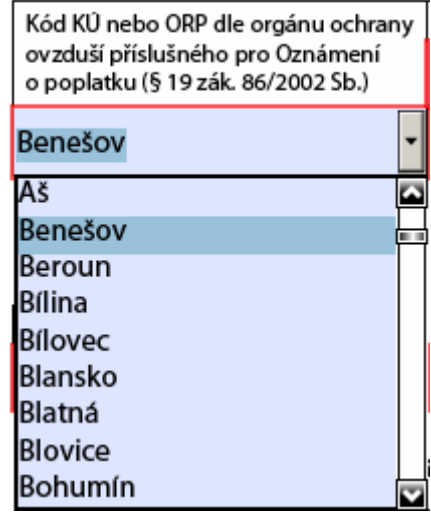

# **Tla**č**ítka pro p**ř**idání** č**ásti formulá**ř**e – ukázka:**

Přidat látku Přidat palivo

Přidat další zdroj

Stisknutí těchto tlačítek duplikuje vybranou část formuláře. Duplikaci lze provádět opakovaně. Přidává se pouze prázdná část formuláře s nevyplněnými poli.

# **Tla**č**ítka pro odebrání** č**ásti formulá**ř**e – ukázka:**

Odebrat poplatek Odebrat tento zdroj

Stisknutí těchto tlačítek odebere příslušnou část formuláře. Používá se především v případech, kdy byla některá část formuláře vyplněna omylem a pole nebo část formuláře by "přebývala" a zůstala nevyplněna. Pouze při odebrání celého listu se nejprve objeví požadavek na potvrzení odebrání, jinak je odebrání provedeno ihned po kliknutí na uvedené tlačítko!!! Příklad: na zdroji jsou používána 2 paliva. Při vyplňování bylo omylem vyplněno ještě 3. palivo. Je možné údaje o tomto palivu vymazat a pole nechat prázdná.

# **Plovoucí bubliny s nápov**ě**dou – ukázka:**

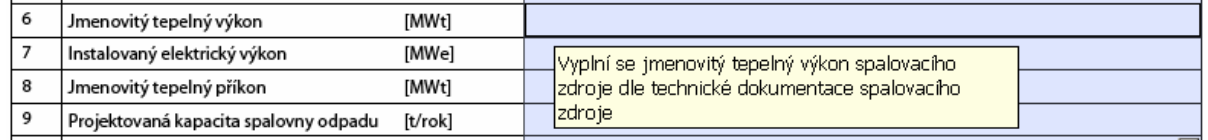

Plovoucí bublina (text ve světle žlutém poli) se zobrazí při přiblížení kurzoru k položce a obsahuje přepis textu z poznámek uvedených v příloze č. 7 k vyhl. 205/2009, nebo text s bližším vysvětlením k položce.

# **Chybové hlášky – 1. varianta:**

Zobrazují se v případech, že byla vyplněna nesprávná hodnota. Jinou než správnou hodnotu aplikace nepřijme.

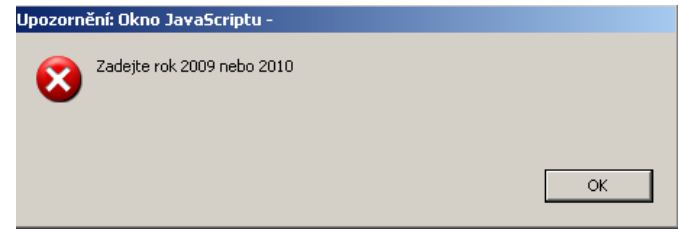

### **Chybové hlášky – 2. varianta:**

Zobrazují se v případech, že byla vyplněna jiná než očekávaná hodnota ukazatele. V tomto případě aplikace Vaší hodnotu přijme, hláška slouží jen pro upozornění.

### **Informa**č**ní pole ve formulá**ř**ích - ukázka**

Informace jsou uvedeny na bílém podkladu a nelze je měnit ani doplňovat. Mají pouze doplňkový význam pro snazší orientaci uživatele.

### Přehled poplatků za ZL

<mark>Upozornění: Okno JavaScript</mark>u

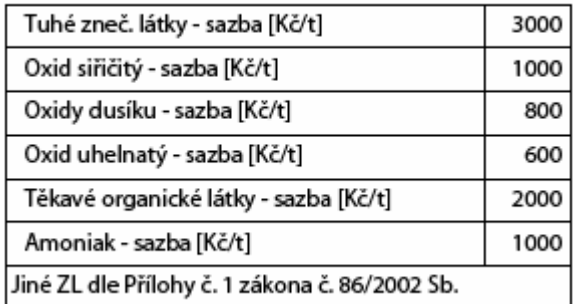

Tepelný příkon spalovacího zdroje - očekává se hodnota v rozsahu 100 - 150%<br>z tepelného výkonu

 $\overline{\alpha}$ 

# **Postup p**ř**i vypl**ň**ování jednotlivých formulá**ř**ových list**ů

*Je možné pracovat "na p*ř*eská*č*ku"*. Při vyplňování údajů v jednotlivých formulářových listech je možno postupovat naprosto volně a není předepsáno, že je nutno vyplnit některý z údajů dříve než ostatní. To znamená, že pořadí vyplňovaných formulářů lze volit libovolně, stejně tak jako pořadí naprosté většiny údajů. Formulářový soubor samozřejmě lze přenášet i na jiné počítače a vyplňovat jej postupně.

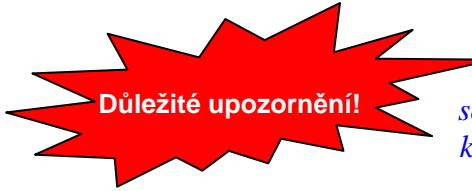

*Není možné sou*č*asn*ě *vypl*ň*ovat jeden formulá*ř *na více PC sou*č*asn*ě *a jednotlivé vypln*ě*né listy potom spojit nap*ř*íklad kopírováním!* 

Pokyny uvedené v tomto manuálu v žádném případě nenahrazují závazné poznámky k vyplnění jednotlivých položek souhrnné provozní evidence, uvedené pod tabulkami v příloze č. 7 k vyhl. č. 205/2009 Sb. Slouží pouze jako průvodce pro ohlášení těchto údajů pomocí datového standardu podle § 4 zákona 25/2008 Sb. o integrovaném registru znečišťování.

# **D**ů**ležité upozorn**ě**ní:**

**V aplikaci nelze provést zpoplatn**ě**ní podle p**ř**ílohy** č**. 1 k zákonu 86/2002 Sb., písm. B, odst. I, bodu 3, týkající se zapa**ř**ených ploch, ho**ř**ících skládek, apod. Zpoplatn**ě**ní t**ě**chto emisí doporu**č**ujeme provést nascanováním samostatného Oznámení o zpoplatn**ě**ní a p**ř**iložením ve form**ě **souboru k formulá**ř**i F\_OVZ\_SPOJ, nebo zasláním na p**ř**íslušný ú**ř**ad v listinné podob**ě**.**

# **List 1 – Identifika**č**ní údaje – vzhled formulá**ř**e**

Ministerstvo životního prostředí České republiky

OZNÁMENÍ O VÝPOČTU POPLATKU (§ 19 Zákona 86/2002 Sb.) a<br>OHLÁŠENÍ SOUHRNNÉ PROVOZNÍ EVIDENCE ZVLÁŠTĚ VELKÝCH, VELKÝCH<br>A STŘEDNÍCH ZDROJŮ ZNEČIŠŤOVÁNÍ OVZDUŠÍ (§ 18 vyhl. 205/2009 Sb.)

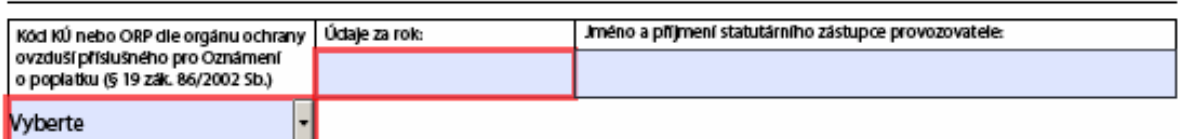

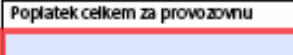

Datum ohlášení formuláře do ISPOP 30.6.2008

### 1. Identifikace provozovatele a provozovny

### 1.1 Údaje o provozovateli - název a sídlo provozovatele

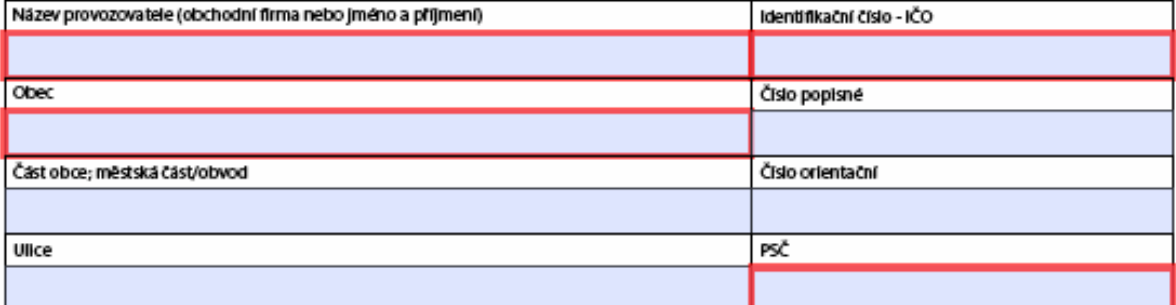

#### 1.2 Údaje o provozovně - název a sídlo provozovny

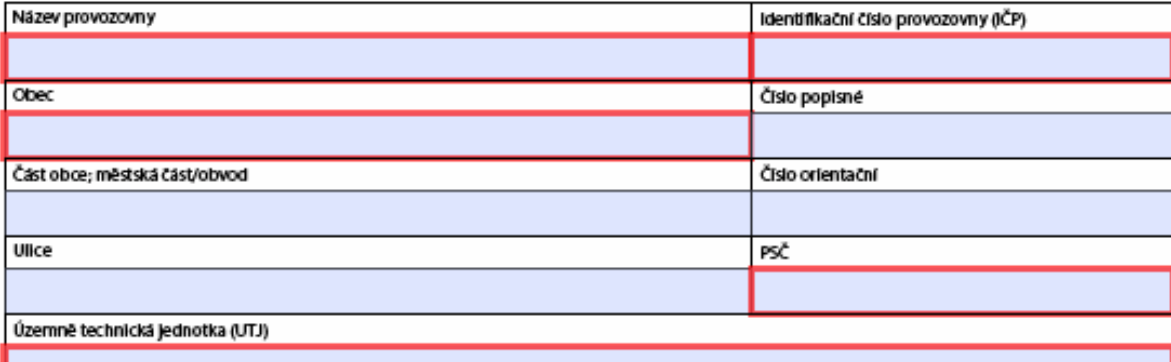

#### 1.3 Kontaktní údaje zpracovatele souhrnné provozní evidence

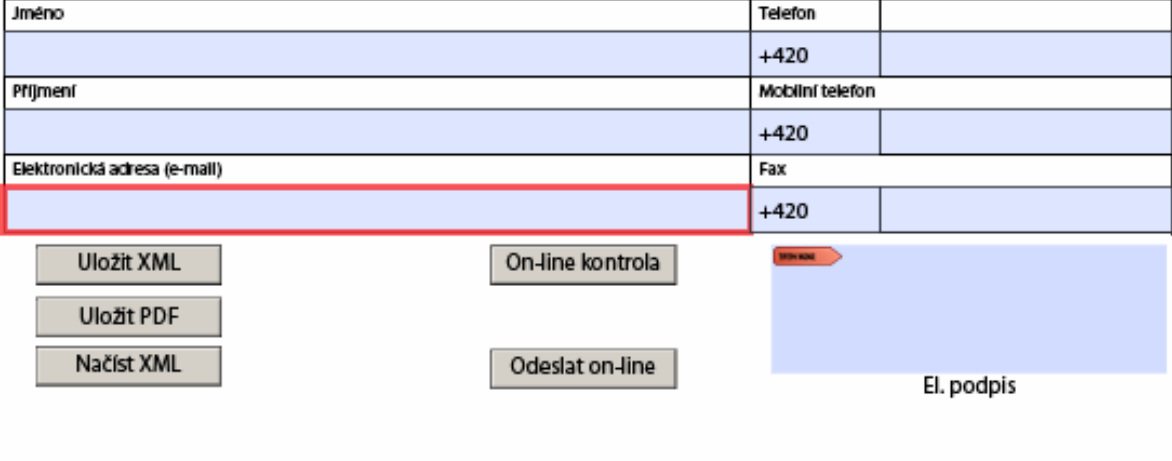

# **Poznámky k funkcím na Listu 1**

### Pole "Údaje za rok:"

Pro podání údajů v současné době je nutno vyplnit rok 2009, aplikace je připravena i na zpracování údajů za rok 2010.

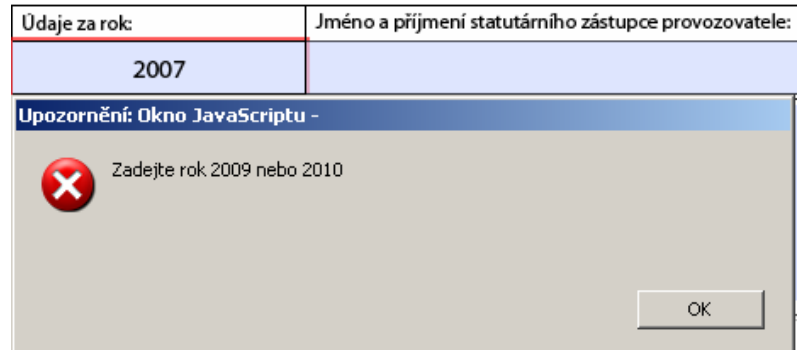

### Pole "Datum"

Vyplní se datum **kone**č**ného** zpracování formulářů. Aplikace umožňuje vložení data z klávesnice, nebo prostřednictvím zabudovaného kalendáře.

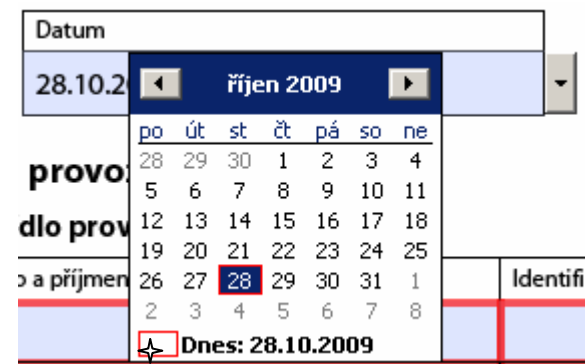

# Pole "Otisk razítka a podpis"

Tato část aplikace umožňuje vložit elektronický podpis (viz http://www.ispop.cz/web/website/povinnosti/zpusoby.html ).

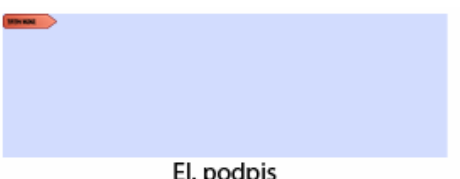

# Pole "Poplatek za provozovnu"

Poplatek celkem za provozovnu

Jedná se o povinně vyplňované pole, do kterého se vyplní součtová hodnota všech dílčích poplatků za jednotlivé zdroje.

**Upozorn**ě**ní: aplikace neprovádí sou**č**et automaticky!** 

### **Tla**č**ítka pro ovládání aplikace**

Pokyny k použití tlačítek jsou uvedeny také v popisu aplikace ISPOP na internetových stránkách

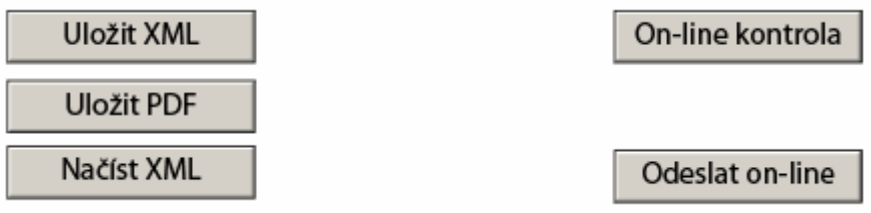

**Na**č**íst XML** – pokud získáte z ČHMÚ importní soubor s koncovkou xml (zpravidla má vyplněny stále z r. 2008), je možné je pomocí tohoto tlačítka načíst do aplikace.

**Upozorn**ě**ní**: v žádném případě nelze využít xml soubory aplikace IntForm. Byly vygenerovány jinou aplikací. Do aplikace ISPOP je možné načíst pouze xml soubory, které obdržíte z ČHMÚ.

**Uložit XML** – umožňuje vygenerovat soubor xml před odesláním na ISPOP. **Uložit PDF** – umožňuje uložit současně zpracovávaný soubor aplikace.

**On-line kontrola** – tlačítko lze využít k automatickému odeslání souboru XML s vloženými daty na kontrolu rozsahu údajů a jejich vazeb.

**Odeslat on-line** – pokyny k odeslání vyplněného souboru jsou součástí informací uvedených na internetové stránce ISPOP http://www.ispop.cz/web/website/povinnosti/zpusoby.html.

# **Pokyny k vypln**ě**ní Listu 1**

**Pole v** č**ásti formulá**ř**e 1.1 Údaje o provozovateli – Název a sídlo provozovatele**  Vyplní se údaje v souladem se zápisem do Obchodního rejstříku.

## **Pole v** č**ásti 1.2 Údaje o provozovn**ě **– název a sídlo provozovny**

Vyplní se všechny dostupné údaje odpovídající skutečnosti.

### **Pole v** č**ásti 1.3 Kontaktní údaje zpracovatele souhrnné provozní evidence**

Vyplní se jméno a příjmení zpracovatele, Upozornění: Okno JavaScriptuz kontaktních údajů je povinný údaj přinejmenším e-mailová adresa. Při chybném zadání e-mailové adresy (např. při použití diakritiky, nebo nepřípustných znaků) aplikace zobrazí varovnou hlášku a adresu smaže – je třeba zadat ji znovu.

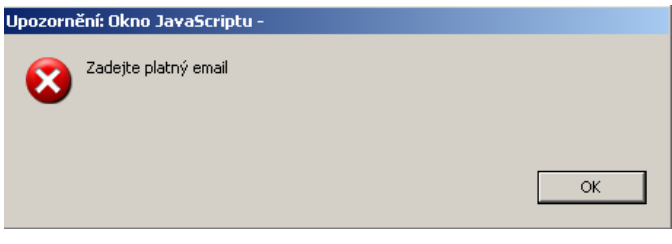

### **P**ř**ipojení souboru k formulá**ř**i**

K vyplněnému formuláři lze přímo připojit soubor. Předpokládá se zejména soubor, který by obsahoval sdělení příslušnému úřadu, týkající se oznámení údajů nutných pro stanovení výše záloh na poplatek pro další poplatkové období (viz § 19, odst. 10 zákona 86/2002 Sb.). Rovněž by bylo možné připojit Oznámení o zpoplatnění hořících skládek atd., podle přílohy č. 1 k zákonu 86/2002 Sb., písm. B, odst. I, bodu 3.

Připojení jiných souborů doporučujeme konzultovat se službou Provozní podpory pro systém ISPOP (viz: http://www.ispop.cz/web/website/podpora.html ). V žádném případě není možné připojit např. velké soubory s protokoly o měření.

# **List 2 – Spalovací zdroje a spalovny odpad**ů **– vzhled formulá**ř**e**

Ministerstvo životního prostředí České republiky

OZNÁMENÍ O VÝPOČTU POPLATKU (§ 19 Zákona 86/2002 Sb.) a<br>OHLÁŠENÍ SOUHRNNÉ PROVOZNÍ EVIDENCE ZVLÁŠTĚ VELKÝCH, VELKÝCH<br>A STŘEDNÍCH ZDROJŮ ZNEČIŠŤOVÁNÍ OVZDUŠÍ (§ 18 vyhl. 205/2009 Sb.)

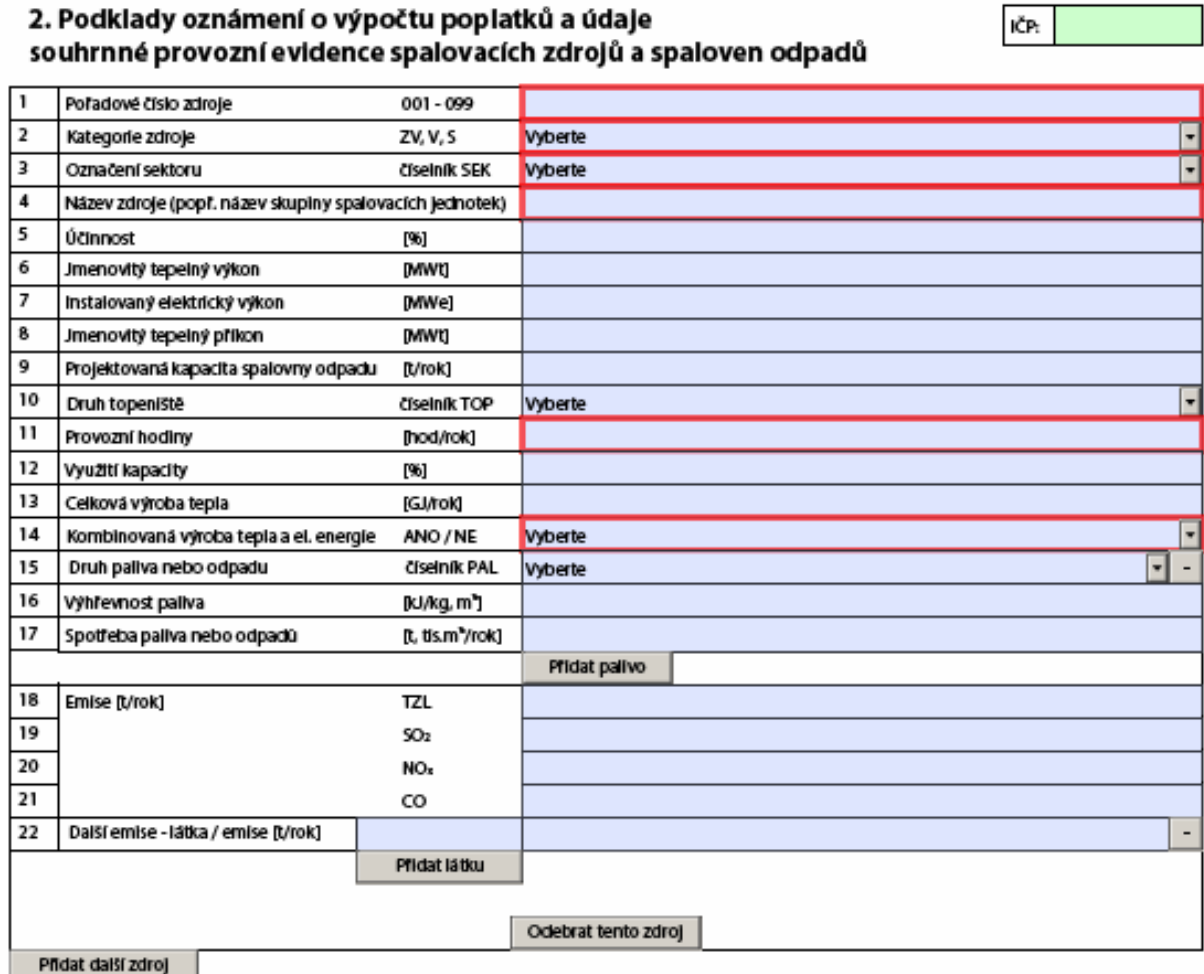

# **Poznámky k vypln**ě**ní Listu 2**

# **Pole "I**Č**P" (Identifika**č**ní** č**íslo provozovny)**

Aplikace doplní automaticky po zapsání IČP na Listu 1:

Identifikační číslo provozovny (IČP)

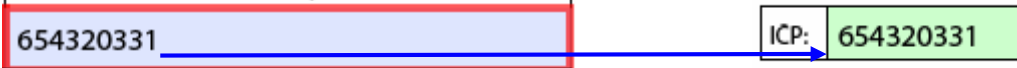

### Pole 1 "Pořadové číslo zdroje"

Vyplní se číslo zdroje znečišťování ovzduší v rozsahu 001 – 099:

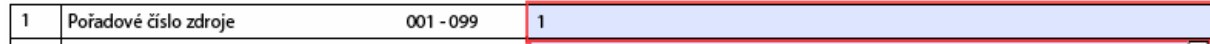

Stačí vyplnit "1", aplikace po opuštění pole automaticky doplní potřebný počet nul:

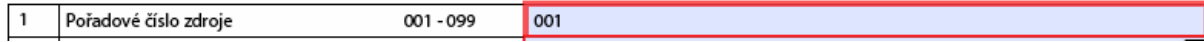

Pokud je zadáno čísla mimo očekávaný rozsah, aplikace zobrazí upozornění:

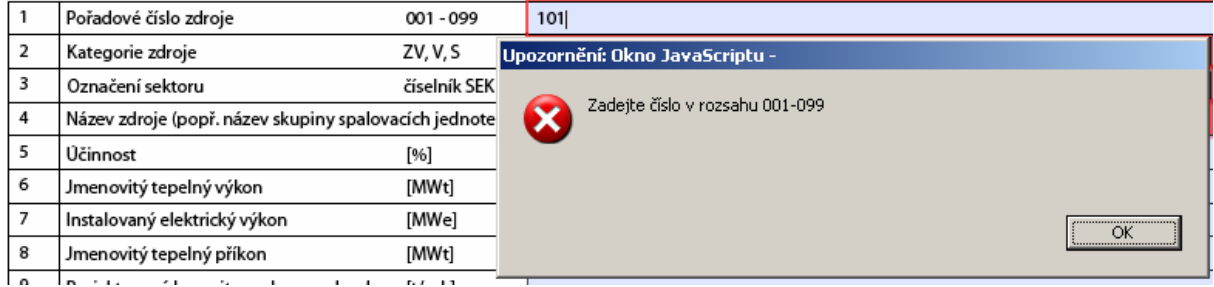

a neumožní vložení chybného údaje.

# Pole 2 "Kategorie zdroje"

Výběr údaje se provádí pomocí číselníku:

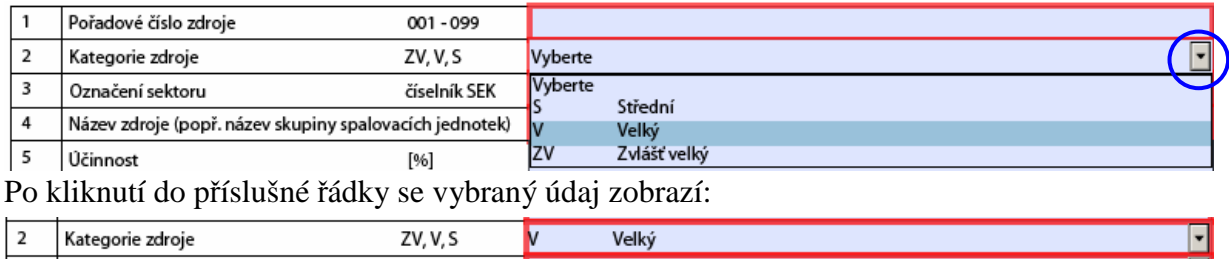

### Pole 3 "Označení sektoru"

Výběr údaje se provádí pomocí číselníku:

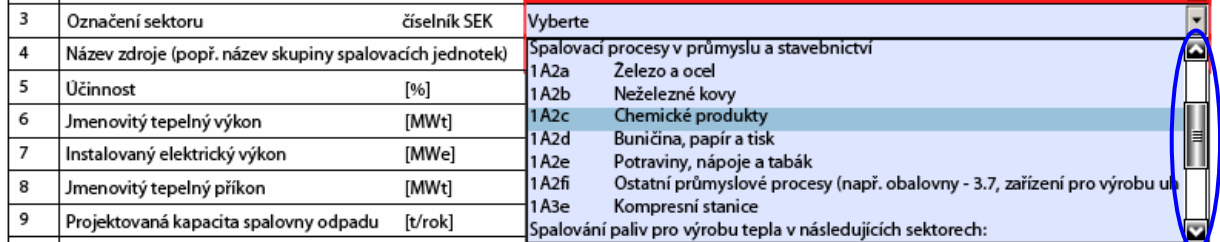

V pravé části číselníku se nyní zobrazila lišta s ovládacími prvky (posuvník, šipka nahoru, šipka dolů), pomocí kterých je možno číselník procházet.

Po kliknutí do příslušné řádky se vybraný údaj zobrazí:

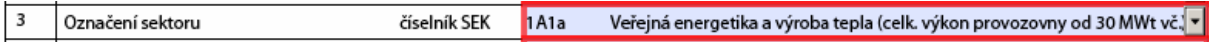

### Pole 4 "Název zdroje (popř. název skupiny spalovacích jednotek)"

Název zdroje (popř. název skupiny spalovacích jednotek) CKD Dukla 12,5 MW - kotel K1  $\overline{4}$ 

Vyplní se název zdroje, pokud možno unikátní v celé SPE:

### Pole 5 ..Učinnost"

Po umístění kursoru do modrého pole se zobrazí zpřesňující informace k vyplňovanému údaji.

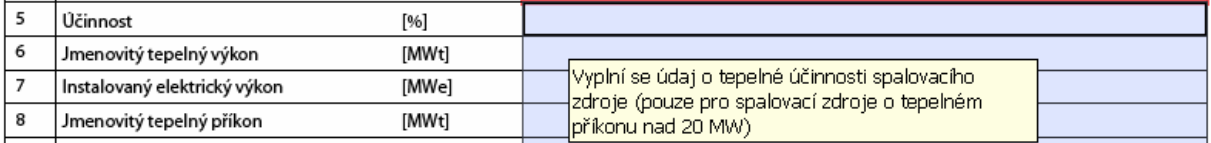

Po vyplnění hodnoty účinnosti:

 $5$ Účinnost  $[% \begin{matrix} \frac{1}{2} & \frac{1}{2} \\ \frac{1}{2} & \frac{1}{2} \end{matrix} \bigr] \bigr)$ 85

je možné pokračovat s vyplňováním dalšího pole.

### Pole 6 "Jmenovitý tepelný výkon"

 $6\overline{6}$ Jmenovitý tepelný výkon [MWt]  $500$ 

Po vyplnění jmenovitého teleného výkonu v rozmezí 0 – 1200 je možné pokračovat dále. Pokud je vyplněna jiná hodnota, aplikace zobrazí upozornění:

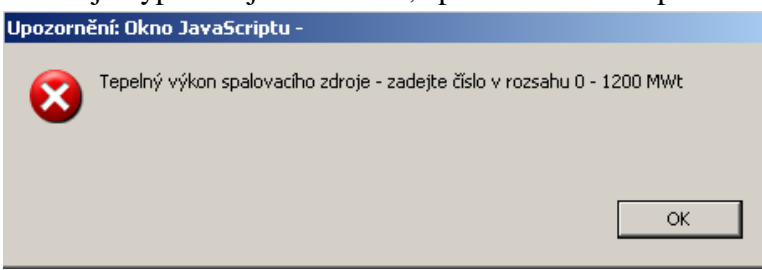

V ČR neexistuje spalovací zařízení větší než 1200 MWt, přesto je možné hlášku ignorovat, po stisknutí OK se zapsaná hodnota zobrazí a je možné pokračovat.

### Pole 7 "Instalovaný elektrický výkon"

7 Instalovaný elektrický výkon [MWe]  $\overline{7}$ 

# Pole 8 "Jmenovitý tepelný příkon"

Při vyplnění hodnoty mimo očekávaný rozsah se zobrazí informace:

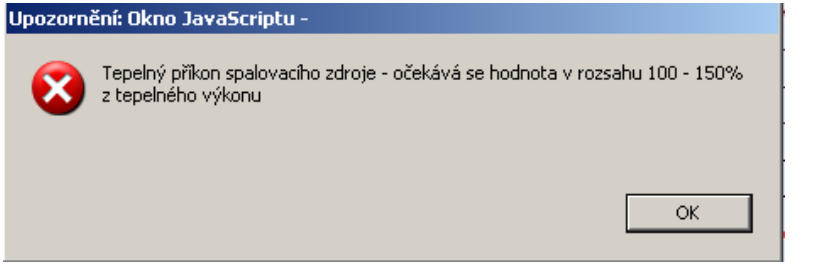

Hlášku lze v případě správnosti ignorovat (tlačítkem OK) – hodnota se zobrazí:

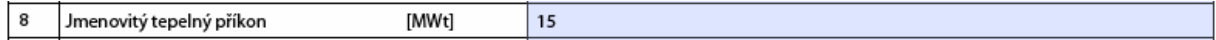

a pokračovat vyplněním dalších polí.

### Pole 9 "Projektová kapacita spalovny odpadu"

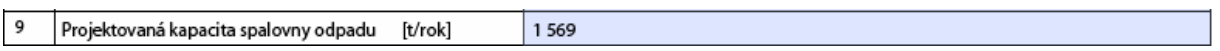

Vložená hodnota nemá nastavena žádná omezení.

### Pole 10 "Druh topeniště"

Vyplňuje se pomocí číselníku:

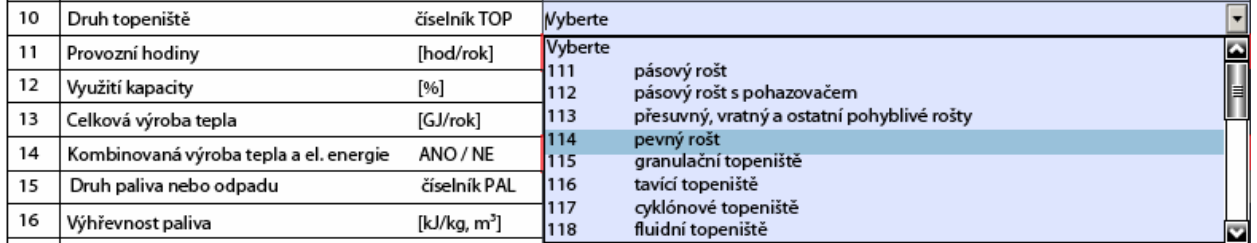

Po kliknutí do příslušné řádky se vybraný údaj zobrazí:

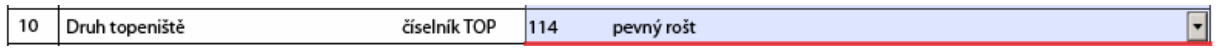

### Pole 11 "Provozní hodiny"

Aplikace umožňuje vložení pouze reálné hodnoty:

11 Provozní hodiny

[hod/rok] 4000

Při vložení hodnoty vyšší než 8784 (celkový počet hodin v přestupném roce) je zobrazena informace:

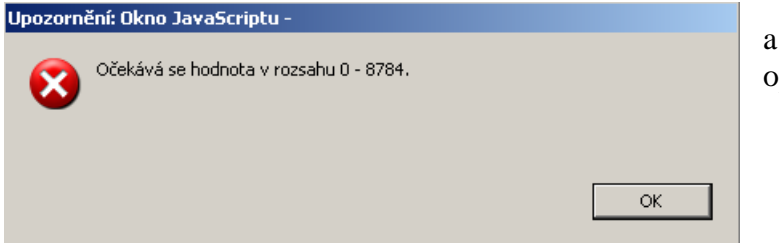

a je zapotřebí chybnou hodnotu opravit.

# Pole 12 "Využití kapacity"

Je třeba vyplnit hodnotu v mezích 5 – 110, jinak se zobrazí předchozí hláška. Pokud je vložená hodnota správná je možno hlášku ignorovat.

# Pole 13 "Celková výroba tepla"

Při vložení libovolné hodnoty se zobrazí:

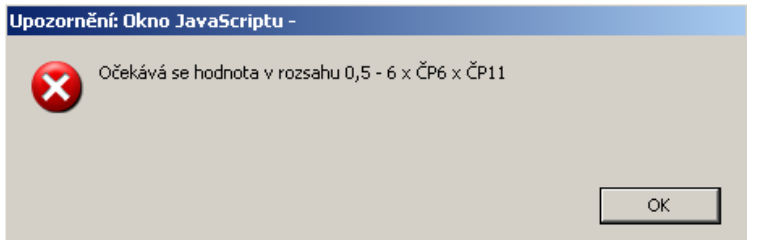

Hláška upozorňuje na vazbu mezi instalovaným výkonem kotle, provozními hodinami a výrobou tepla v reálných podmínkách (se zahrnutím účinnosti). Vybízí k jednoduché kontrole vyplněného údaje o výrobě tepla.

**P**ř**íklad:** 

13

Jmenovitý výkon kotle: 12,5 MW Provozní hodiny: 4 200 hod/rok minimální mez: 0,5 x 12,5 x 4200 = 26 250 GJ maximální mez: 6 x 12,5 x 4200 = 315 000 GJ Pole "Celková výroba tepla" by mělo být vyplněno údajem v intervalu 26 250 – 315 000. 189000 [GJ/rok]

# Pole 14 "Kombinovaná výroba tepla a el. energie"

Vyplňuje se pomocí číselníku:

Celková výroba tepla

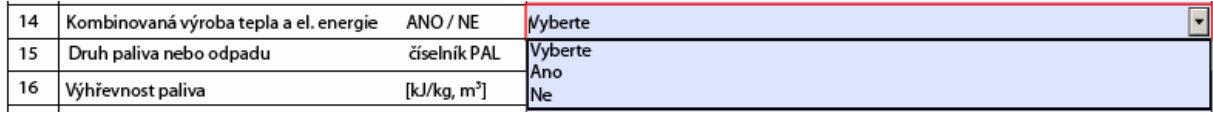

### Například:

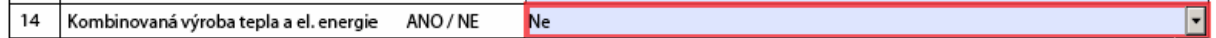

# Č**ást formulá**ř**e pro vypl**ň**ování údaj**ů **o palivech**

Pole 15 .Druh paliva nebo odpadu"

Vyplňuje se pomocí číselníku:

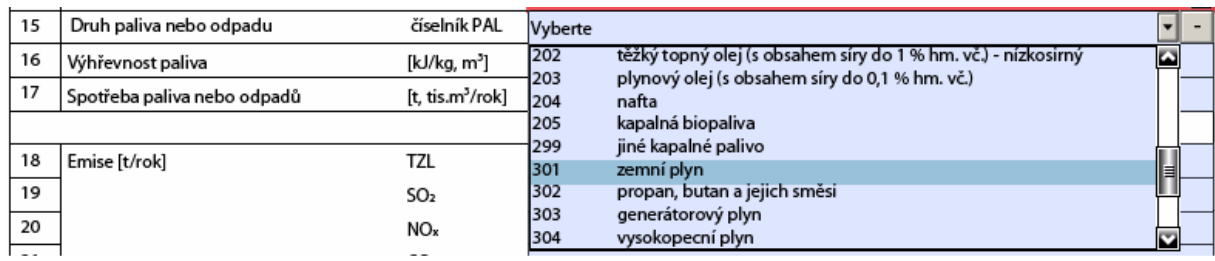

Po kliknutí do vybrané řádky se zobrazí zvolené palivo:

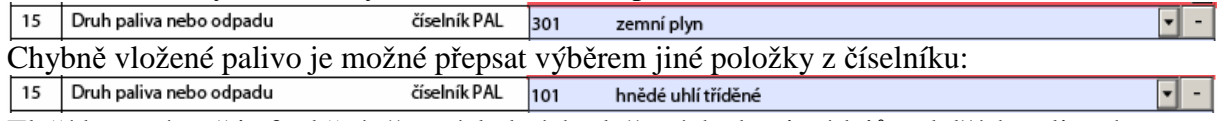

Tlačítko "mínus" je funkční až u následných vložených skupin údajů o dalších palivech.

# Pole 16 "Výhřevnost paliva"

Po vložení hodnoty výhřevnosti paliva se může zobrazit informace o očekávaných mezích výhřevnosti jednotlivých druhů paliv.

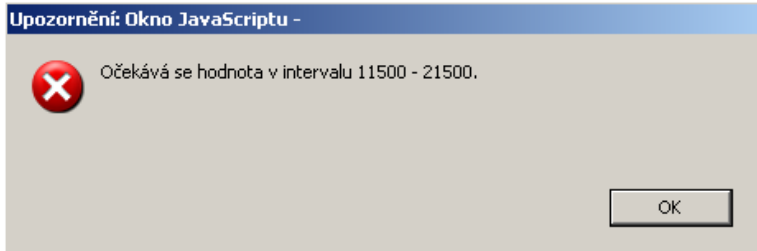

Pokud je vyplněna hodnota v doporučeném intervalu, hláška se nezobrazí:

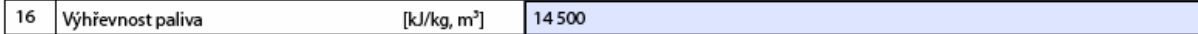

### Pole 18 "Spotřeba paliva nebo odpadu"

Vyplní se spotřeba paliva v tunách za rok nebo v tis.  $m^3$  za rok.

Minimální možná hodnota, kterou je možno vyplnit je 0,001 a maximální 9 999 999,999.

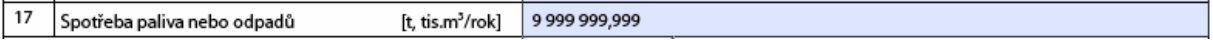

### **P**ř**idání dalšího paliva**

Pro zapsání hodnot o dalším použitém palivu na zdroji je připravena funkce, která přidá do formuláře novou skupinu řádků 15 - 17 pro následující údaje o palivu.

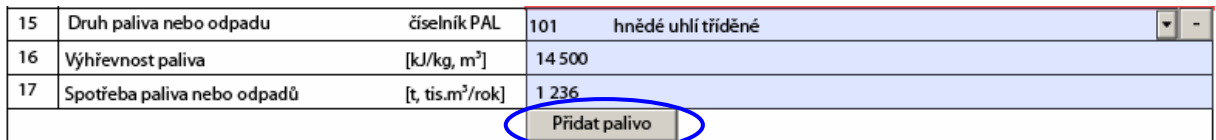

Pomocí tlačítka "Přidat palivo" je možné rozšířit tabulku o řádky pro záznam dalšího paliva a vyplnit je:

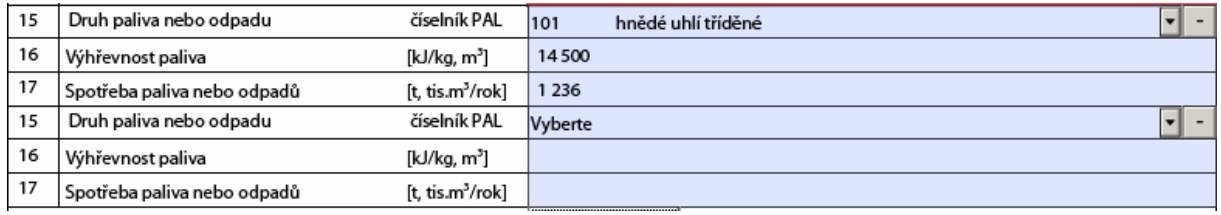

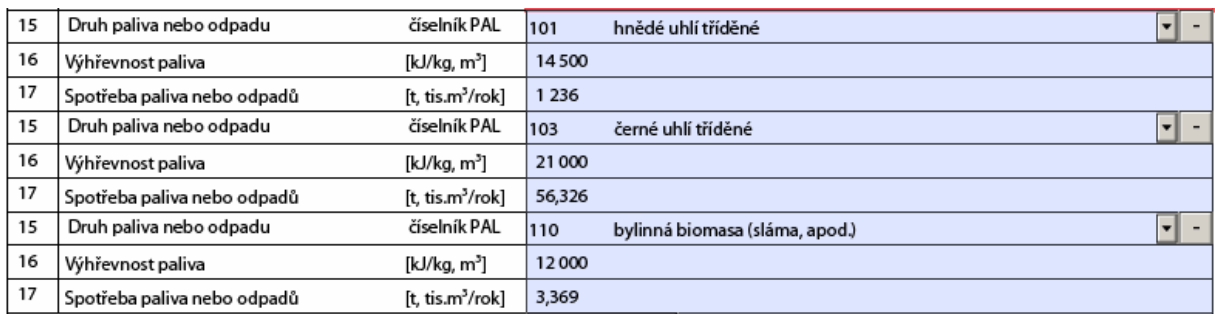

V případě, že je třeba některý druh paliva odebrat, je možno vymazat celou část formuláře s vyplněnými přebytečné údaje. K této operaci slouží tlačítko "mínus" vedle názvu příslušného paliva (např. bude odstraněna část formuláře s údaji pro hnědé uhlí, které byly na tomto místě zapsány omylem):

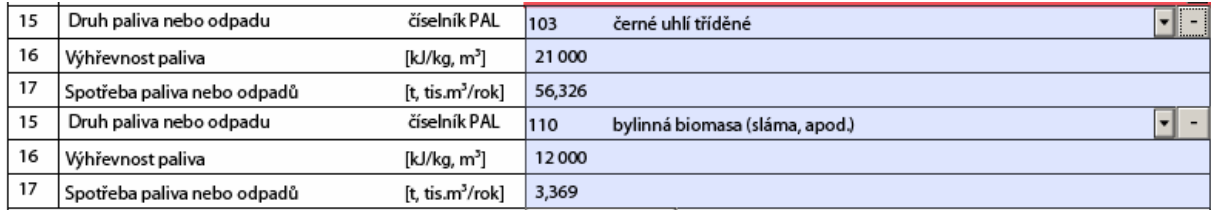

# **Pozor: tato operace je nevratná – hrozí ztráta údaj**ů**, vypln**ě**ných do uvedeného oddílu!**

# Č**ást formulá**ř**e pro vypln**ě**ní údaj**ů **o emisích**

Údaje o emisích základních znečišťujících látek se zapisují do řádků 18 – 21.

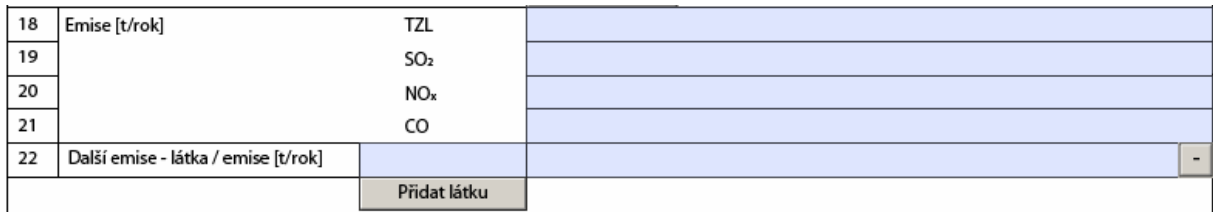

Minimální možná hodnota, kterou je možno u hlavních znečišťujících látek vyplnit, je 0 a maximální 99 999,999.

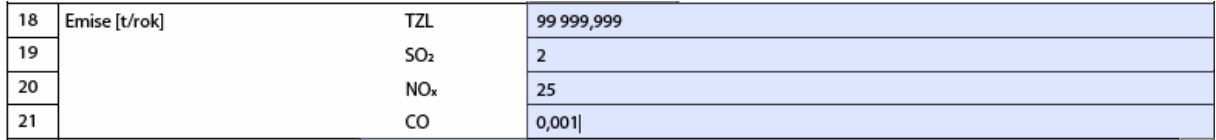

Emise dalších znečišťujících látek se zapisují do řádku 22, kde je zapotřebí vyplnit i název znečišťující látky (nové řádky pro vyplnění údajů o další znečišťující látce se přidávají tlačítkem "Přidat látku"):

Minimální možná hodnota, kterou je možno u těchto emisí vyplnit je 0 a maximální hodnota je 9 999, 999 999 999 999.

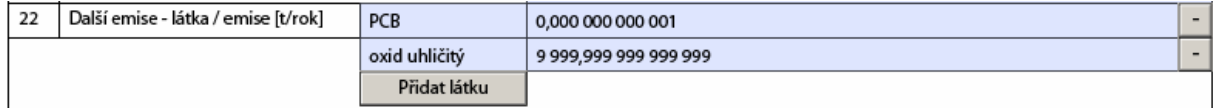

Přebytečné řádky je možné odstranit pomocí tlačítka "mínus" na pravé straně:

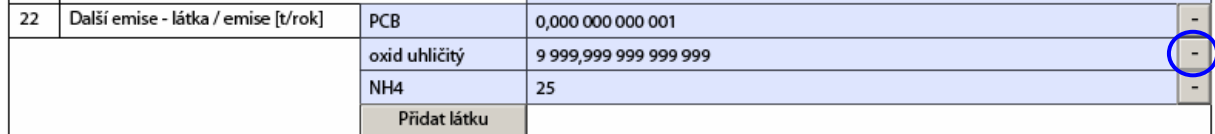

Výsledek:

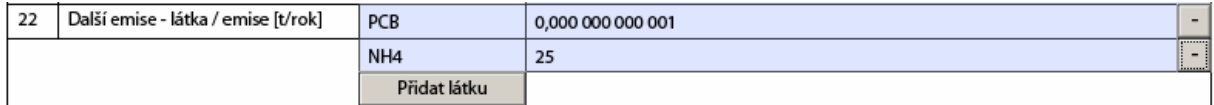

**Pozor: tato operace je nevratná – hrozí ztráta údaj**ů**, vypln**ě**ných do uvedeného oddílu!** 

# **P**ř**idání dalšího zdroje / odebrání zdroje**

Pro zápis údajů o druhém zdroji je třeba přidat další formulářový list:

tlačítko Přidat další zdroj

přidá do dokumentu další formulářový list 2, který je prázdný a je třeba ho vyplnit dle předchozího postupu.

Pokud byl některý z formulářových listů vyplněn omylem, je možné ho smazat pomocí

tlačítka

Odebrat tento zdroj

Před dokončením operace (vymazáním vloženého listu) se zobrazí dotazovací okno a zdroj je odebrán až po stisknutí tlačítka "OK".

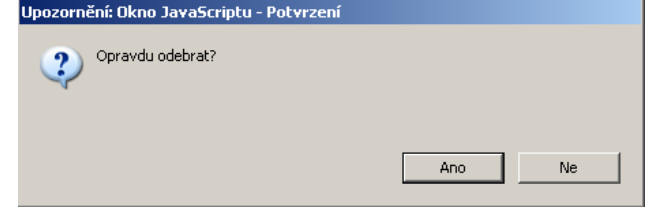

# **List 2 pokra**č**ování**

# **Poplatek za samostatný zvlášt**ě **velký, velký nebo st**ř**ední zdroj nebo spalovnu odpad**ů **– vzhled formulá**ř**e**

Ministerstvo životního prostředí České republiky

OZNÁMENÍ O VÝPOČTU POPLATKU (§ 19 zákona 86/2002 Sb.) a OHLÁŠENÍ SOUHRNNÉ PROVOZNÍ EVIDENCE ZVLÁŠTĚ VELKÝCH, VELKÝCH A STŘEDNÍCH ZDROJŮ ZNEČIŠŤOVÁNÍ OVZDUŠÍ (§ 18 vyhl. 205/2009 Sb.)

### 2. pokr. Poplatek za samostatný zvláště velký, velký nebo střední spalovací zdroj nebo spalovnu odpadů

(uvádějte zaokrouhlenou výši poplatku na celé 100Kč za jednotlivé ZL)

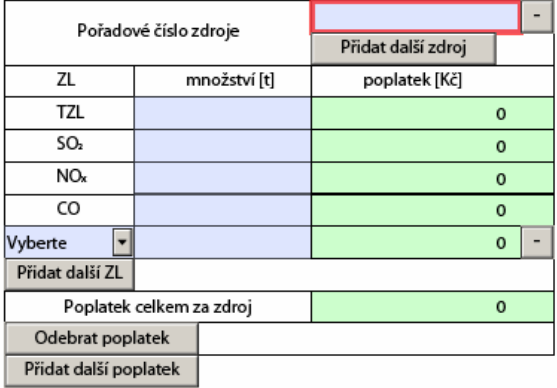

#### Přehled poplatků za ZL

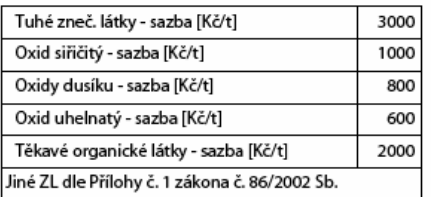

# **Pole "Po**ř**adové** č**íslo zdroje"**

Vyplní se pořadové číslo zdroje, za který se bude vyčíslovat poplatek za znečišťování. Pokud je spalovací zdroj tvořen např. více kotli (zdroji znečišťování ovzduší zapsanými v Listu 2), provede se jejich agregace do jednoho zpoplatňovaného spalovacího zdroje přidáním potřebného počtu polí "Pořadové číslo zdroje" pomocí tlačítka "Přidat další zdroj".

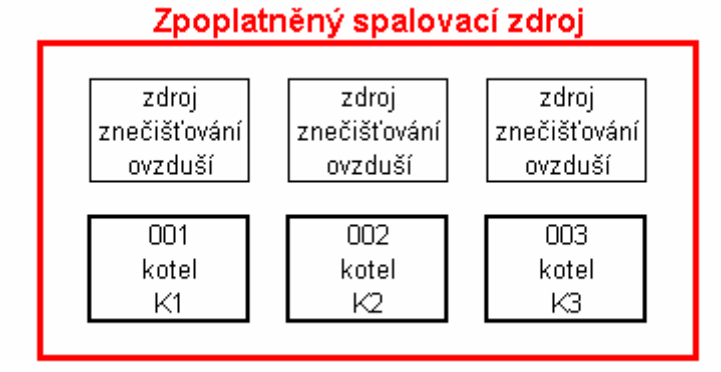

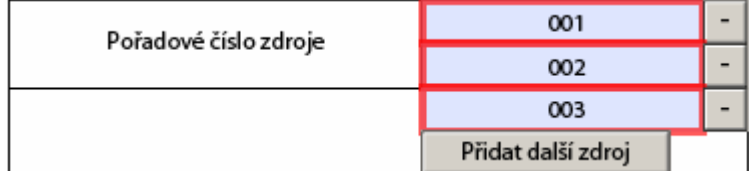

Vyplnění množství zpoplatněných znečišťujících látek není prováděno automaticky z údajů o emisích uvedených v první části listu 2. Do modrých polí "množství [t]" je potřeba vložit **hodnotu emisí v tunách** zaokrouhlenou na 4 desetinná místa, **ru**č**n**ě.

ICP: 654320331

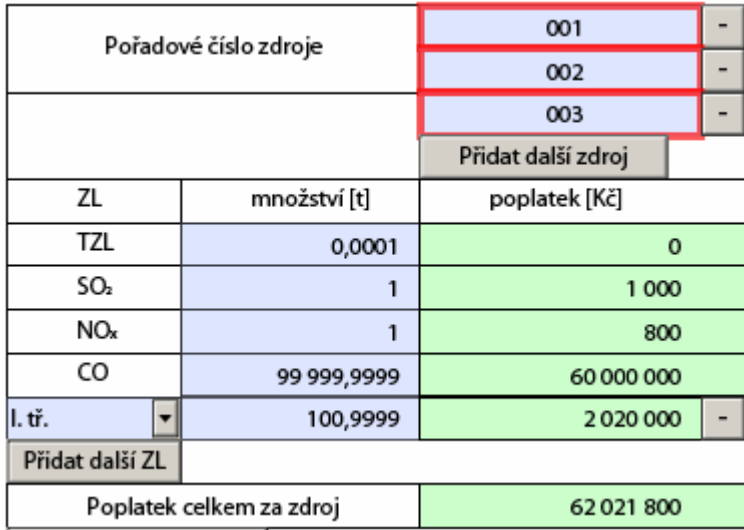

Další znečišťující látky se vybírají z číselníku:

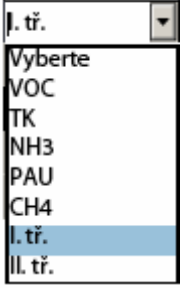

Aplikace provede výpočet poplatků u jednotlivých látek a zaokrouhlí je na celé 100,- Kč. Současně vypočítá celkový poplatek za jeden spalovací zdroj.

Pokud je na provozovně **jiný** spalovací zpoplatněný zdroj, lze přidat **další pot**ř**ebné oddíly** (tlačítko "Přidat další poplatek") pro vyčíslení poplatku za další zdroj  $(-e)$ :

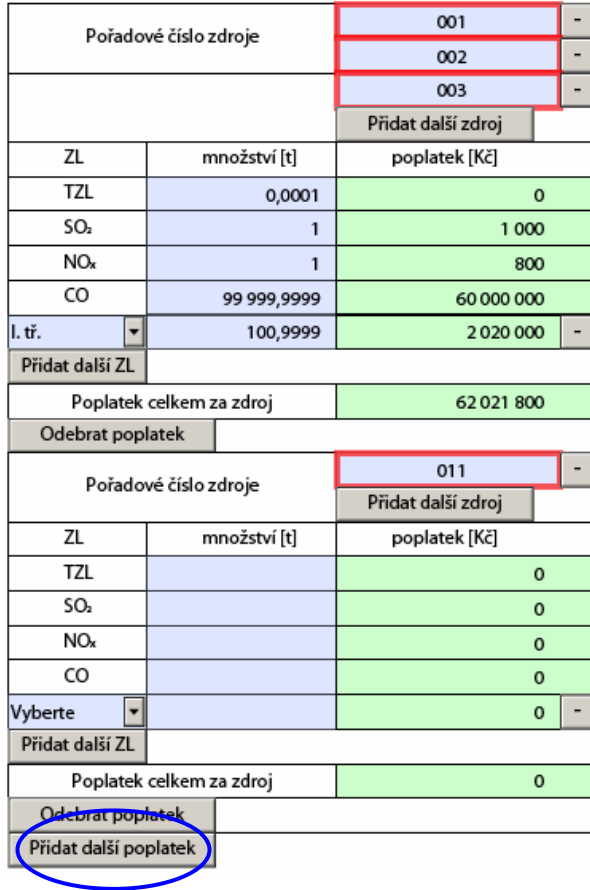

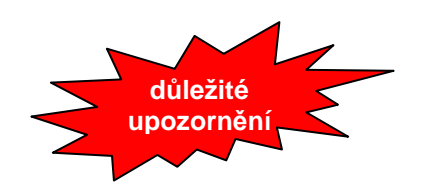

Pozor – tlačítko "Odebrat poplatek" vymaže z aplikace příslušnou část formuláře a to **bez p**ř**edchozího varování a nevratn**ě **– hrozí ztráta údaj**ů**, vypln**ě**ných do tohoto oddílu!** 

# **List 3 – Ostatní zdroje – vzhled formulá**ř**e**

Ministerstvo životního prostředí České republiky

OZNÁMENÍ O VÝPOČTU POPLATKU (§ 19 zákona 86/2002 Sb.) a<br>OHLÁŠENÍ SOUHRNNÉ PROVOZNÍ EVIDENCE ZVLÁŠTĚ VELKÝCH, VELKÝCH<br>A STŘEDNÍCH ZDROJŮ ZNEČIŠŤOVÁNÍ OVZDUŠÍ (§ 18 vyhl. 205/2009 Sb.)

### 3. Podklady oznámení o výpočtu poplatků a údaje souhrnné provozní evidence ostatních zdrojů znečišťování ovzduší

ICP: 654320331

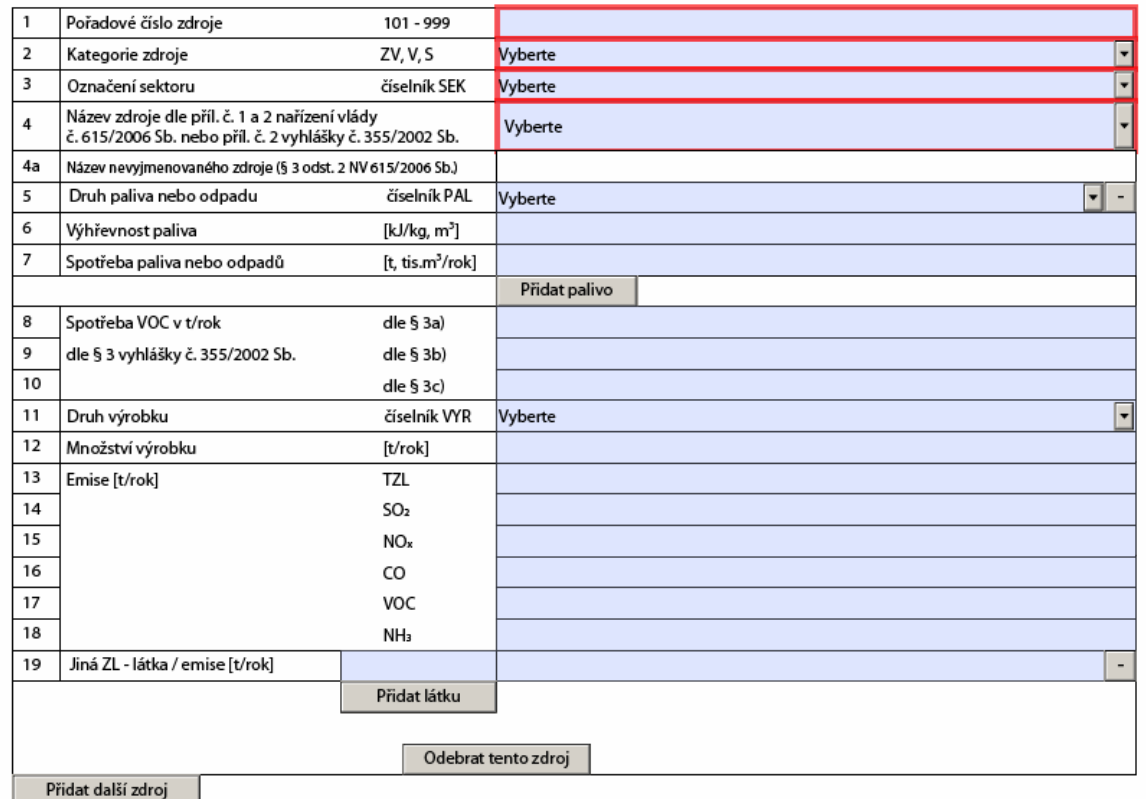

# **Poznámky k vypln**ě**ní Listu 3**

# **Pole "I**Č**P" (Identifika**č**ní** č**íslo provozovny)**

Aplikace doplní automaticky po zapsání IČP na Listu 1:

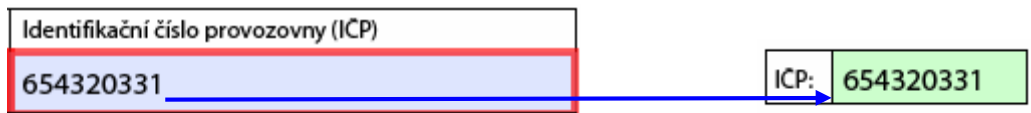

J.

# **Pole "Po**ř**adové** č**íslo zdroje"**

Vyplní se číslo zdroje znečišťování ovzduší v rozsahu 101 - 999

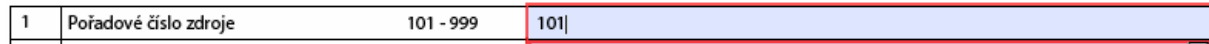

Pokud je zadáno číslo mimo očekávaný rozsah, aplikace zobrazí upozornění:

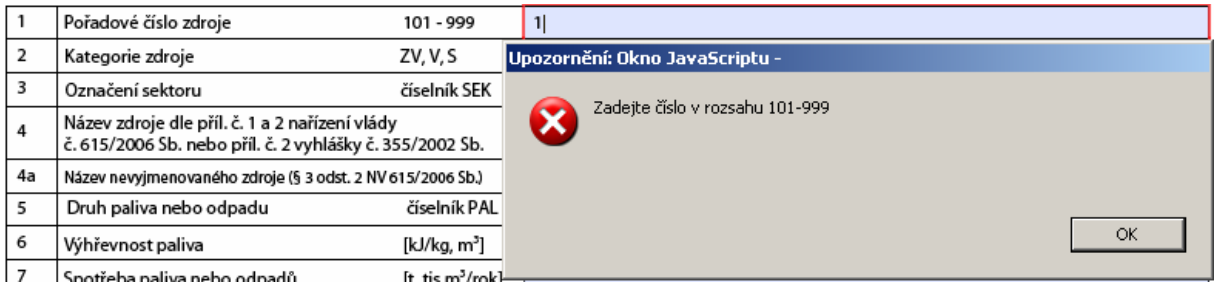

# Pole "Kategorie zdroje"

Výběr údaje se provádí pomocí číselníku:

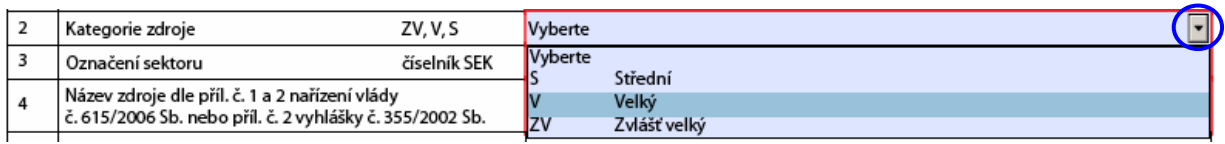

Po kliknutí do příslušné řádky se vybraný údaj zobrazí:

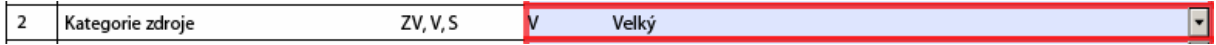

# Pole "Označení sektoru"

Výběr údaje se provádí pomocí číselníku:

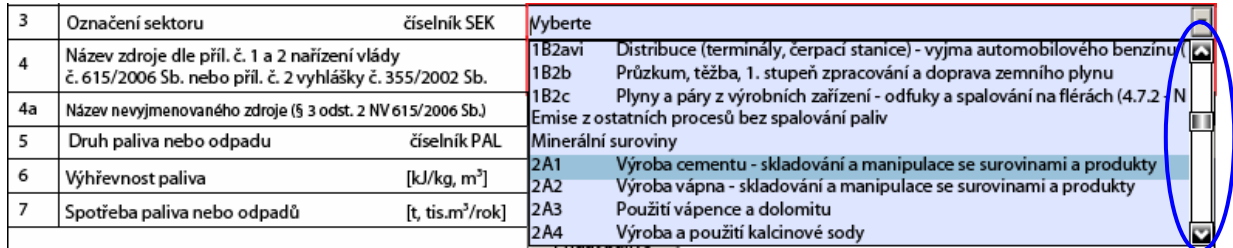

V pravé části číselníku se nyní zobrazila lišta s ovládacími prvky (posuvník, šipka nahoru, šipka dolů), pomocí kterých je možno číselník procházet.

Po kliknutí do příslušné řádky se vybraný údaj zobrazí:

3 Označení sektoru číselník SEK Výroba cementu - skladování a manipulace se surovinami a produkty  $2A1$  $\overline{\mathbf{v}}$ 

**Pole 4 a 4a "Název zdroje dle p**ř**íl.** č**. 1 a 2 na**ř**ízení vlády** č**. 615/2006 Sb. nebo p**ř**íl.** č**. 2 vyhlášky 355/2002 Sb."** 

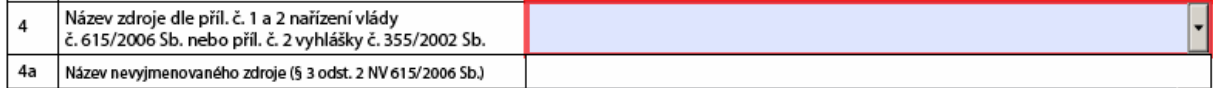

Aplikace nabízí 2 možnosti vyplnění této položky:

1. Při volbě názvu zdroje z prvních tří položek v číselníku, bílé pole v řádku 4a změní barvu na modrou a je zde možné vyplnit název, který blíže specifikuje vykazovanou technologii.

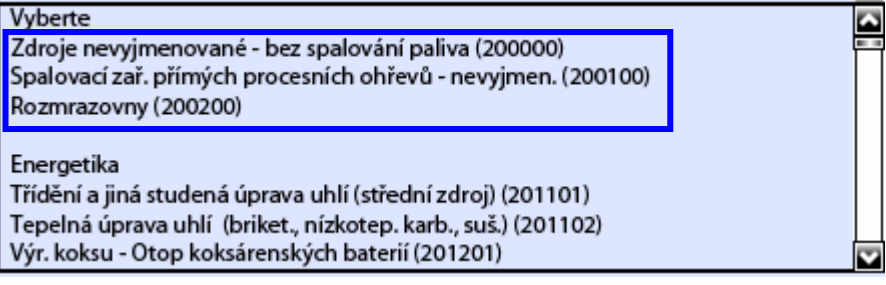

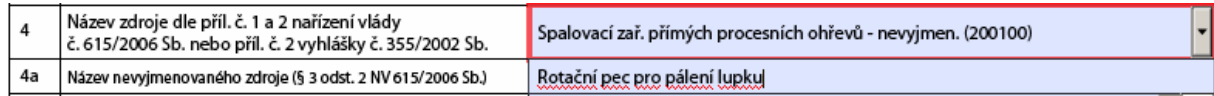

2. Pro jiné než nevyjmenované ostatní zdroje je třeba vybrat název z připraveného číselníku. V tomto případě bílé pole v řádku 4a barvu nezmění a není umožněno vkládat vlastní název.

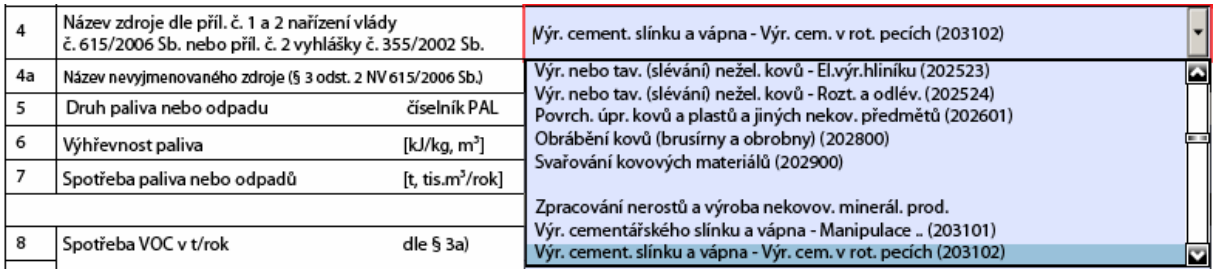

Výsledné zobrazení:

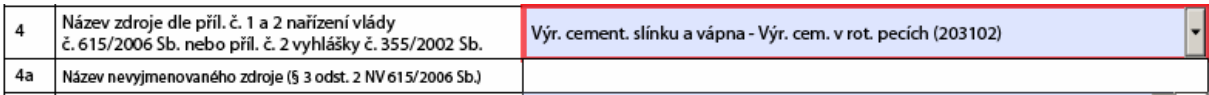

# Pole 5 "Druh paliva nebo odpadu"

Vyplňuje se pomocí číselníku:

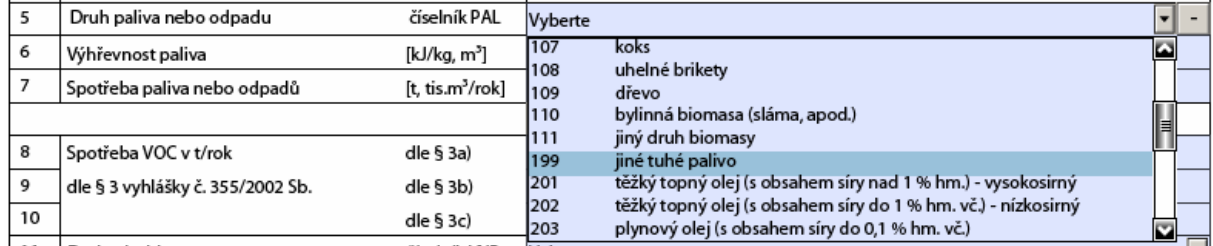

Po kliknutí do vybrané řádky se zobrazí zvolené palivo:

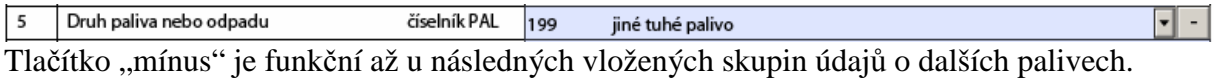

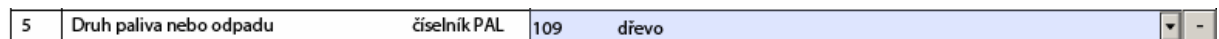

### Pole 6 "Výhřevnost paliva"

Po vložení hodnoty výhřevnosti paliva se může zobrazit informace o očekávaných mezích výhřevnosti jednotlivých druhů paliv, např.:.

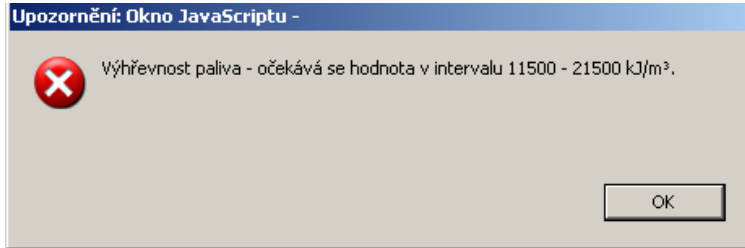

Pokud je vyplněna hodnota v doporučeném intervalu, hláška se nezobrazí:

 $6\overline{6}$ Výhřevnost paliva 12000 [kJ/kg, m<sup>3</sup>]

### Pole 7 "Spotřeba paliva nebo odpadu"

Vyplní se spotřeba paliva v tunách za rok nebo v tis.  $m^3$  za rok.

Minimální možná hodnota, kterou je možno vyplnit je 0,001, maximální 9 999 999,999.

### **P**ř**idání dalšího paliva – viz List 2**

# Č**ást formulá**ř**e pro vypln**ě**ní údaj**ů **o spot**ř**eb**ě **VOC dle § 3 vyhlášky** č**. 355/2002 Sb.**

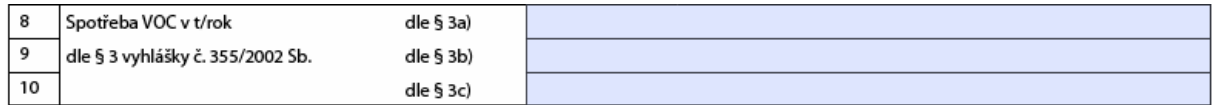

Vyplní se údaje o spotřebě VOC dle textu § 3 vyhlášky 355/2002 Sb. Údaje vyplněné v této části Listu 3 by měly korespondovat s údaji, které budou vyplněny ve formuláři Oznamovací list uživatele organických rozpouštědel (List 7). Povolený rozsah hodnot v těchto polích je 0,001 až 999 999,999.

# Pole 11 "Druh výrobku"

Druh výrobku se vkládá pomocí číselníku.

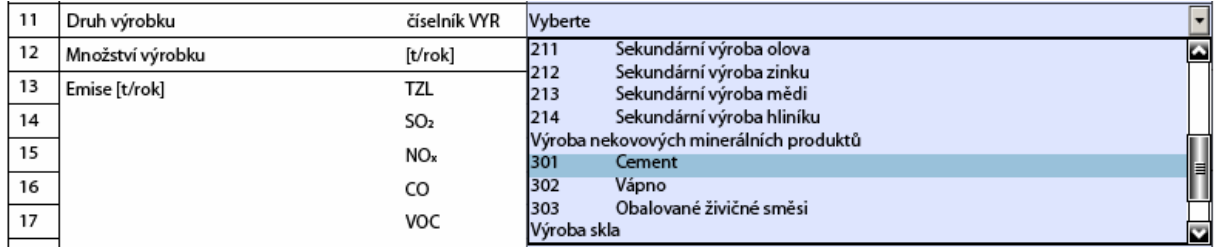

### Například:

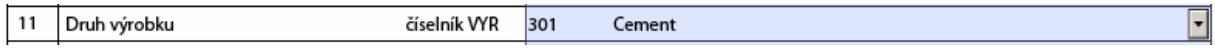

Pokud není vhodný název výrobku v číselníku uveden, ponechá se pole bez vyplnění:

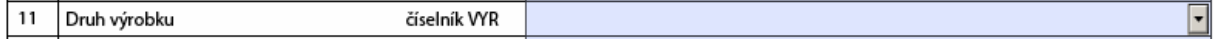

### Pole 12 "Množství výrobku"

Vyplní se hodnota produkce v t/rok. Povolený rozsah hodnot v tomto poli je 1 až 9 999 999. Pokud nebyl v předchozí položce vyplněn druh výrobku, ponechává se údaj o množství výrobku nevyplněný!!!

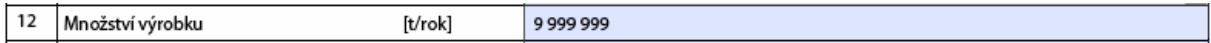

# Č**ást formulá**ř**e pro vypln**ě**ní údaj**ů **o emisích**

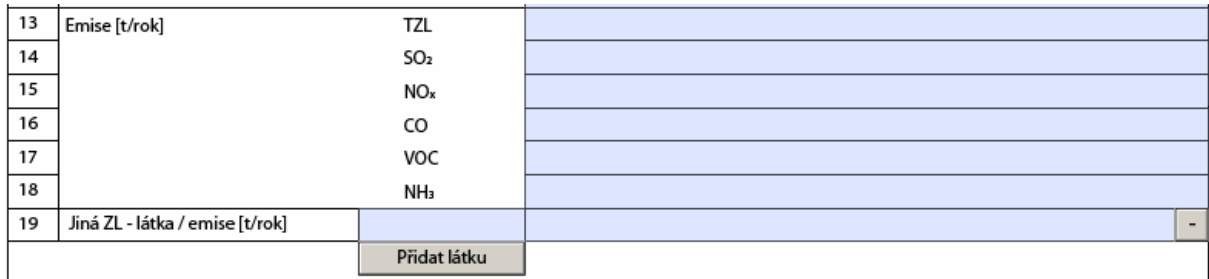

Údaje o emisích základních znečišťujících látek se zapisují do řádků 13 – 18.

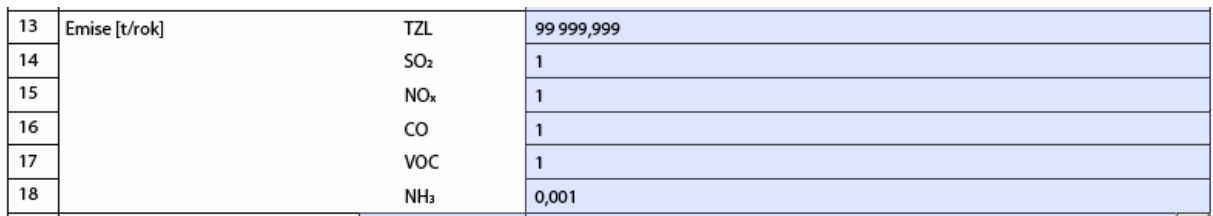

Minimální možná hodnota, kterou je možno vyplnit je 0, maximální 99 999,999.

Emise dalších znečišťujících látek se zapisují do řádku 19, kde je zapotřebí vyplnit i název znečišťující látky (řádky pro vyplnění údajů a další znečišťující látce se přidávají tlačítkem "Přidat látku"):

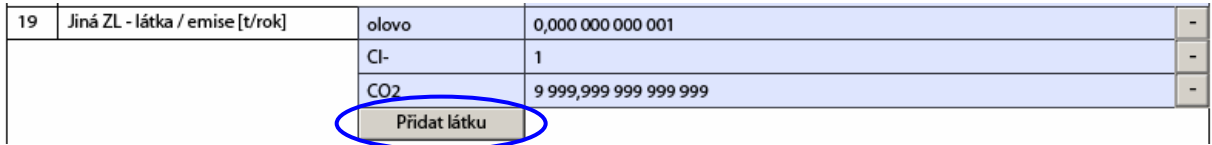

Přebytečné řádky je možné odstranit pomocí tlačítka "mínus" na pravé straně:

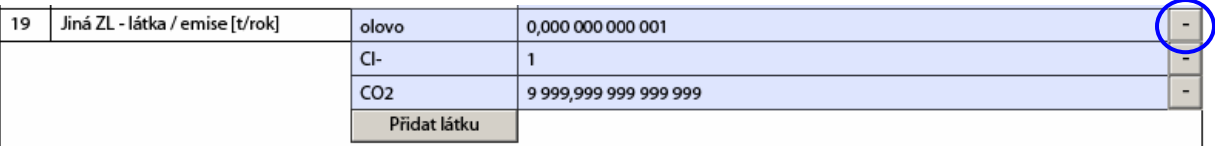

Výsledné zobrazení:

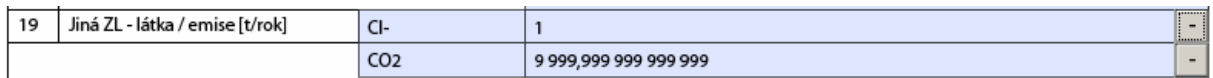

# **P**ř**idání dalšího zdroje / odebrání zdroje**

Pro zápis údajů o druhém zdroji je třeba přidat další formulářový list:

tlačítko Přidat další zdroj

přidá do dokumentu další formulářový list 3, který je prázdný a je třeba ho vyplnit dle předchozího postupu.

Pokud byl některý z formulářových listů vyplněn omylem, je možné ho smazat pomocí

tlačítka

Odebrat tento zdroj

Před dokončením operace se aplikace ještě zeptá a zdroj odebere až po stisknutí "OK".

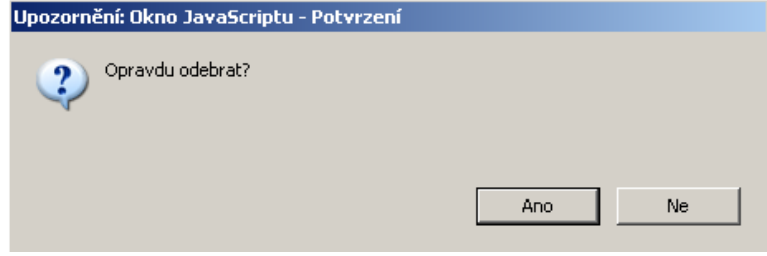

# **List 3 pokra**č**ování**

# **Poplatek za samostatný zvlášt**ě **velký, velký nebo st**ř**ední zdroj ostatní stacionární zdroj – vzhled formulá**ř**e**

Ministerstvo životního prostředí České republiky

OZNÁMENÍ O VÝPOČTU POPLATKU (§ 19 zákona 86/2002 Sb.) a OHLAŠENÍ SOUHRNNÉ PROVOZNÍ EVIDENCE ZVLÁŠTĚ VELKÝCH, VELKÝCH A STŘEDNÍCH ZDROJŮ ZNEČIŠŤOVÁNÍ OVZDUŠÍ (§ 18 vyhl. 205/2009 Sb.)

### 3. pokr. Poplatek za samostatný zvláště velký, velký nebo střední ostatní stacionární zdroj

ICP: 654320331

(uvádějte zaokrouhlenou výši poplatku na celé 100 Kč za jednotlivé ZL)

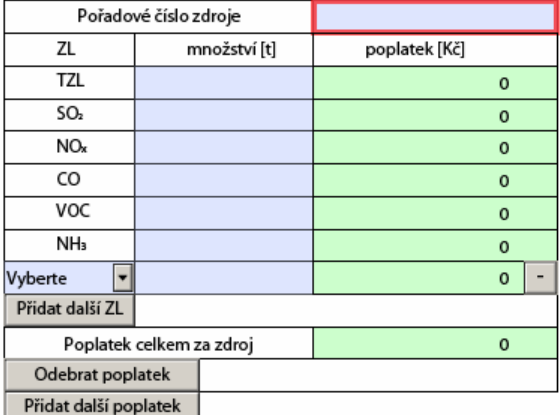

#### Přehled poplatků za ZL

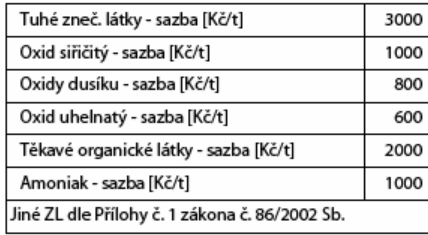

# **Pole "Po**ř**adové** č**íslo zdroje"**

Vyplní se pořadové číslo zdroje, za který se bude vyčíslovat poplatek za znečišťování. Na rozdíl od Listu 2 není možné toto pole duplikovat ani odstraňovat. V datovém schéma se skladba zdroje pro SPE rovná skladbě zdroje pro zpoplatňování

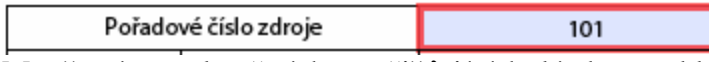

Množství zpoplatněných znečišťujících látek se vkládá do modrých polí "množství [t]", zaokrouhlené na 4 desetinná místa:

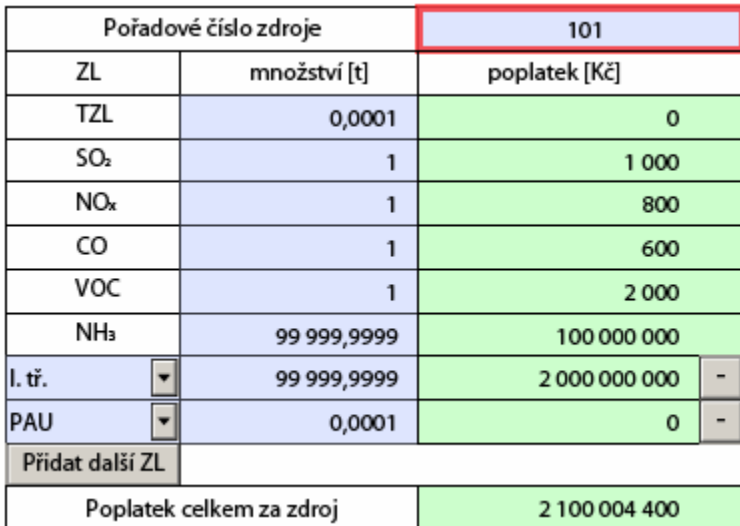

Přidávání prázdných řádků pro vyplnění dalších škodlivin se provádí pomocí tlačítka "Přidat další látku".

Aplikace provádí výpočet poplatků u jednotlivých látek a zaokrouhlí je na celé 100,- Kč. Současně vypočítá celkový poplatek za jeden ostatní zdroj.

Další znečišťující látky se vybírají z číselníku:

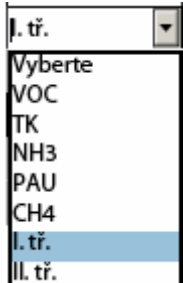

Pokud je na provozovně další ostatní zpoplatněný zdroj, je zapotřebí přidat novou část formuláře (tlačítko "Přidat další poplatek") pro vyčíslení poplatku za další ostatní zdroj:

**Pozor – tla**č**ítko "Odebrat poplatek" vymaže z aplikace p**ř**íslušnou** č**ást formulá**ř**e a to bez p**ř**edchozího varování a nevratn**ě **– hrozí ztráta údaj**ů **vypln**ě**ných do tohoto oddílu!** 

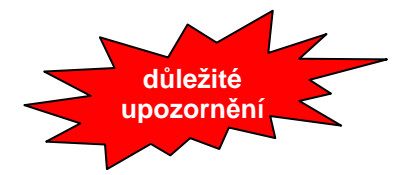

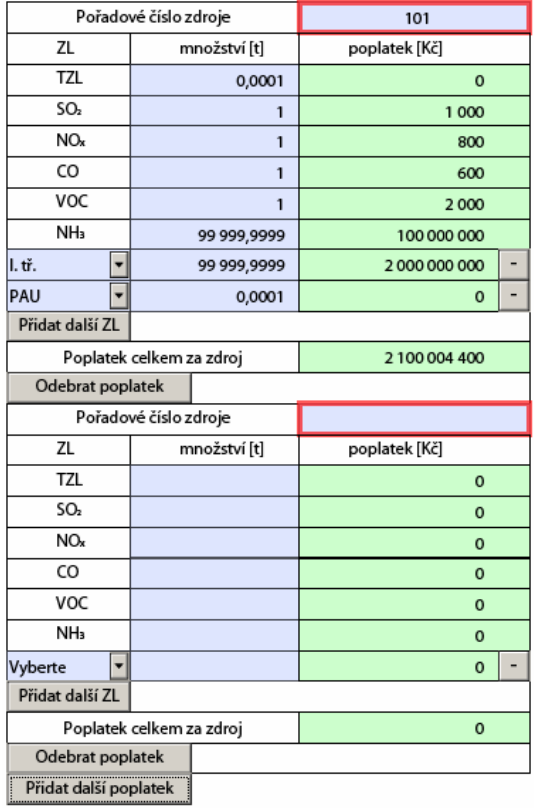

# **List 4 – Údaje o komínech nebo výduších zdroj**ů **zne**č**iš**ť**ování ovzduší – vzhled formulá**ř**e**

Ministerstvo životního prostředí České republiky

OHLÁŠENÍ SOUHRNNÉ PROVOZNÍ EVIDENCE ZVLÁŠTĚ VELKÝCH, VELKÝCH<br>A STŘEDNÍCH ZDROJŮ ZNEČIŠŤOVÁNÍ OVZDUŠÍ (5 18 vyhl. 205/2009 Sb.)

IČP: 654320331

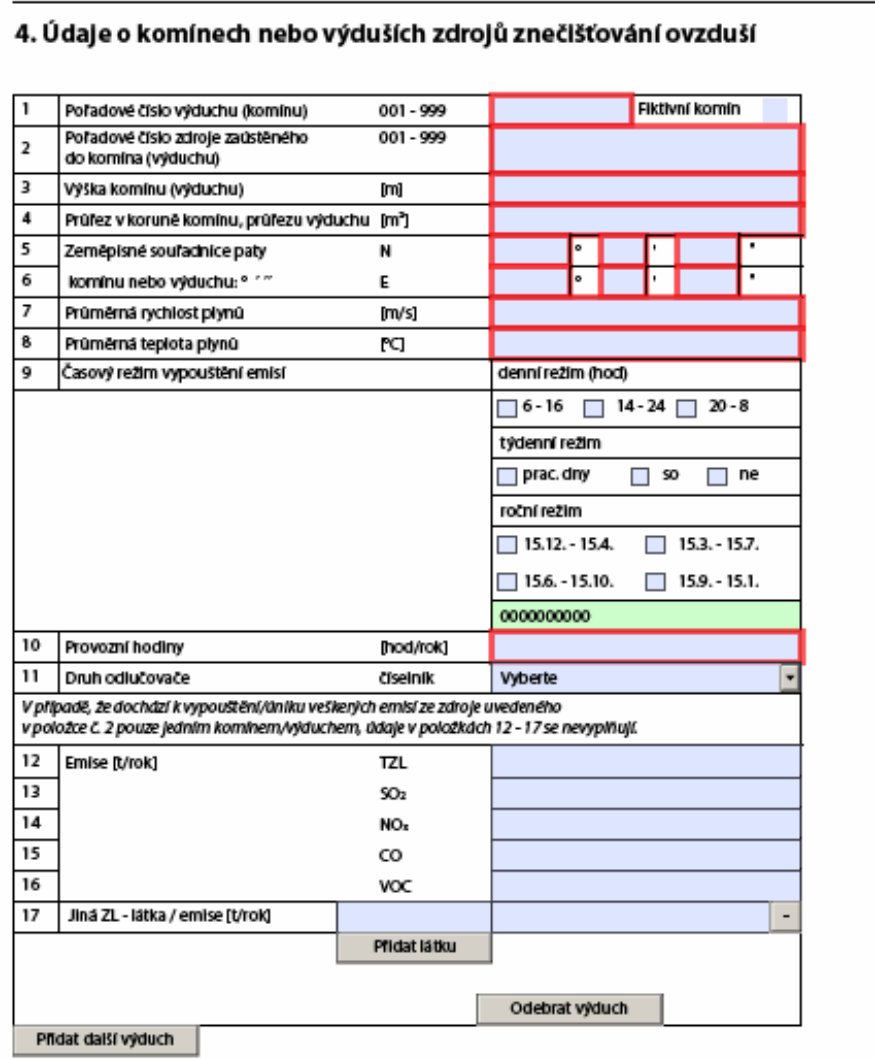

### Pole 1 "Pořadové číslo výduchu (komínu)"

 $\vert$  1 Pořadové číslo výduchu (komínu) 001 - 999

Vyplní se pořadové číslo komínu dle Provozní evidence (blokové schéma). Při vyplnění jedné nebo dvou cifer aplikace předřadí automaticky do čísla nuly:

 $|1|$ 

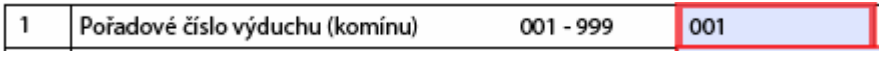

Překročení hodnoty 999 není povoleno.

# Pole 1 "Fiktivní komín"

Zaškrtnutí pole "Fiktivní komín" má za následek změnu vzhledu základní masky:

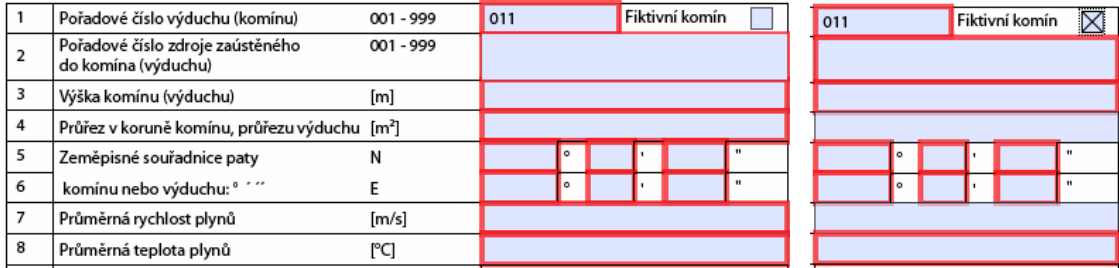

Pokud je zaškrtnuto pole "Fiktivní komín" odpadá povinnost vyplňovat údaje o průřezu v koruně komínu a o průměrné rychlosti plynů. Naopak výška výduchu a průměrná teplota plynů se vyplňuje, tyto hodnoty lze i u fiktivních výduchů poměrně spolehlivě jako průměrné stanovit.

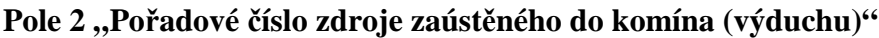

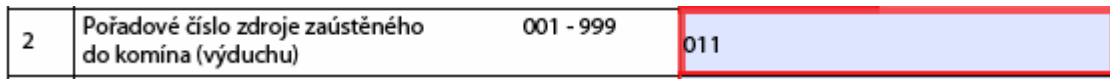

Lze vyplnit pouze jedno číslo zaústěného zdroje v rozsahu 001 - 999. Pokud je do jednoho komínu zaústěno více zdrojů, je zapotřebí přidat nový formulář tlačítkem "Přidat další komín", vyplnit stejné číslo výduchu, vyplnit číslo dalšího zaústěného zdroje, včetně jeho proměnných údajů – viz dále.

# Pole 3 "Výška komínu (výduchu)

Vyplní se výška komínu v metrech, maximální očekávaná hodnota je 300 m:

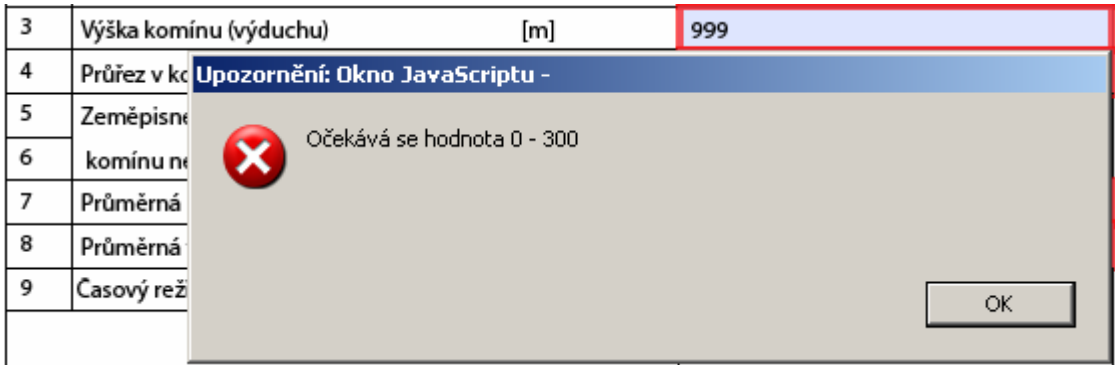

Jedná se převýšení koruny komínu nad okolním terénem. Pokud je tedy komín na budově, sčítá se výška komínu a stavební výška budovy.

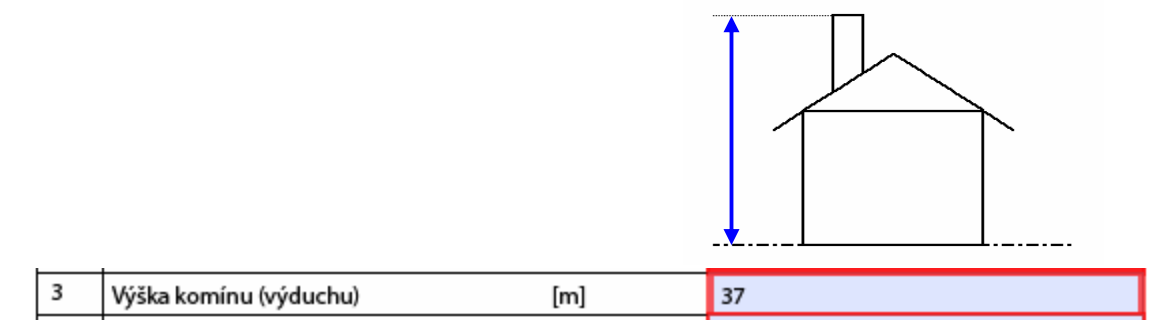

# **Pole 4 "Pr**ůř**ez v korun**ě **komínu, výduchu"**

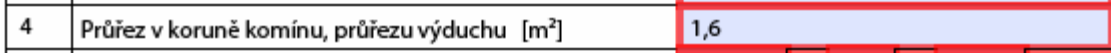

Povolené rozmezí hodnot je 0,001 - 9 999,999.

# Pole 5 a 6 "Zeměpisné souřadnice paty komínu (výduchu)"

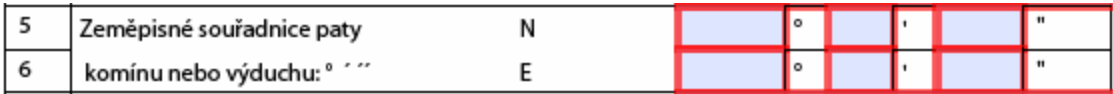

Do příslušných modrých polích se zapisují souřadnice ve stupních, minutách a ve vteřinách (vteřiny s přesností na 3 desetinná místa). Očekávané hodnoty jsou nastaveny tak, aby nebylo možno vyplnit zeměpisné souřadnice mimo poledníky a rovnoběžky protínající území ČR.

Souřadnice lze najít např. na www.mapy.cz s použitím funkce GPS souřadnice:

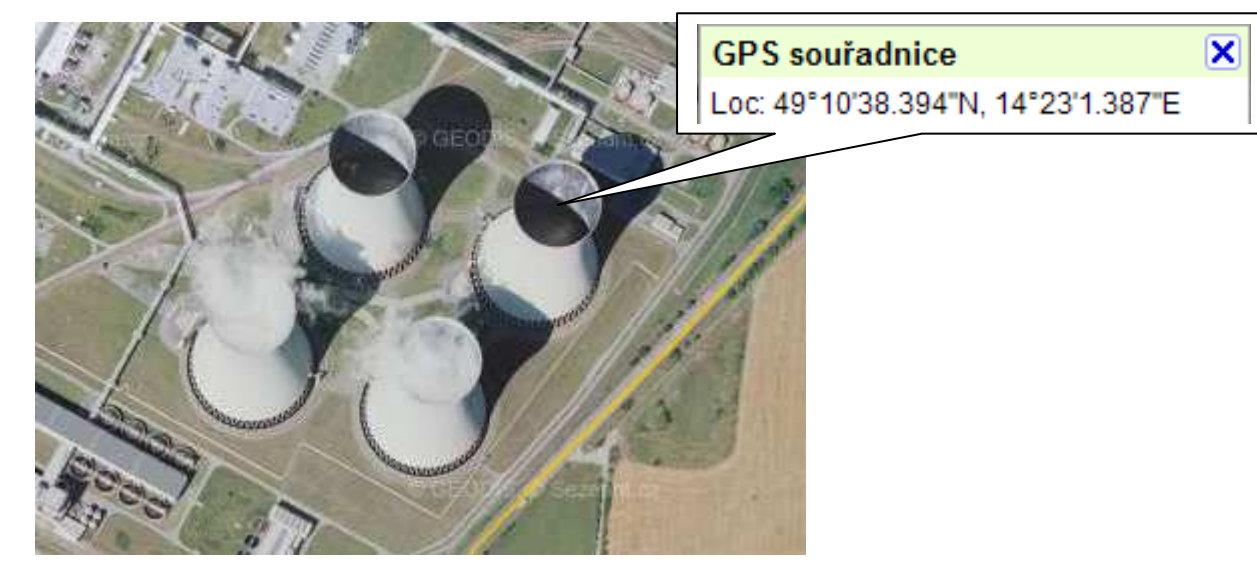

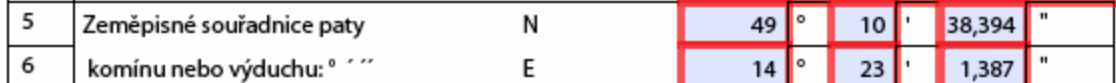

U minut nelze zapsat hodnoty vyšší než 59, u vteřin větší než 59,999:

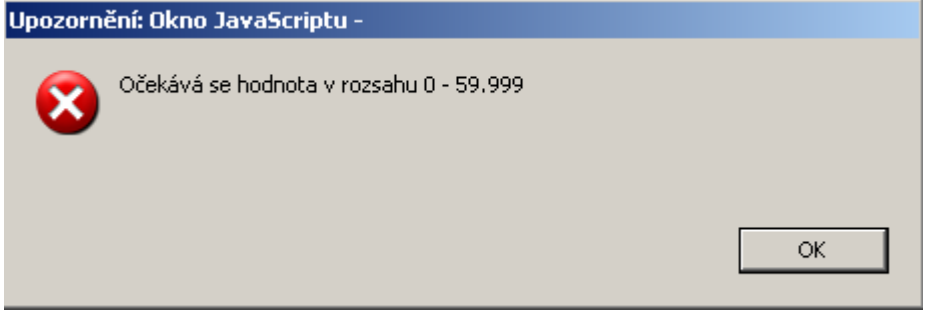

# Pole 7 "Průměrná rychlost plynů"

Vyplňují se hodnoty v m/s:

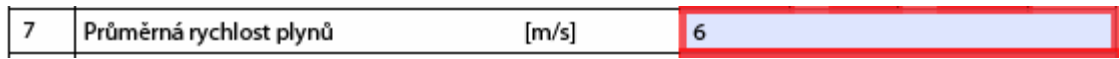

Nejnižší povolená hodnota je 0,001, při překročení hodnoty 15 se zobrazí hláška:

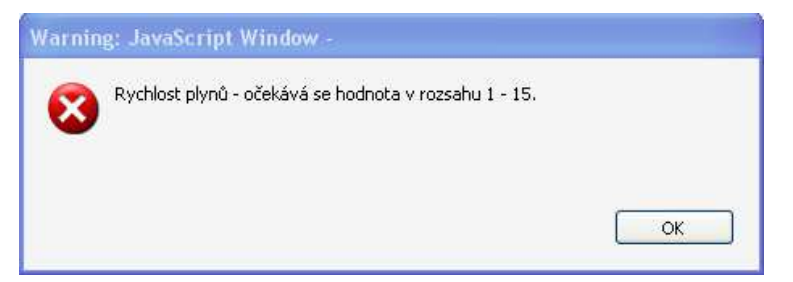

ale aplikace ji akceptuje:

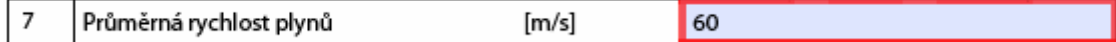

# **Pole 8 "Pr**ů**m**ě**rná teplota plyn**ů**"**

Vyplňují se hodnoty ve °C, maximální hodnota je 999 °C:

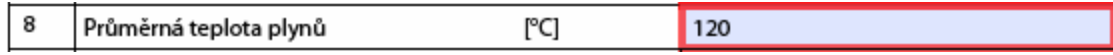

# Pole 9 "Časový režim vypouštění emisí"

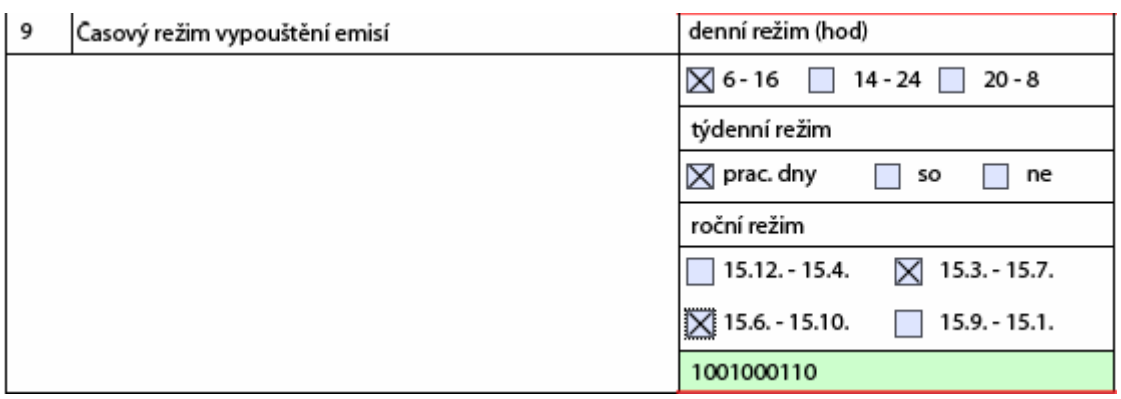

Zaškrtnou se pole, které nejlépe odpovídají reálnému stavu v provozovně v daném roce. Aplikace při zaškrtávání generuje v zeleném poli 10ti místný kód.

# Pole 10 "Provozní hodiny"

Vyplňují se doba v hodinách, po kterou byl komín v činnosti (kouřilo se z něj).

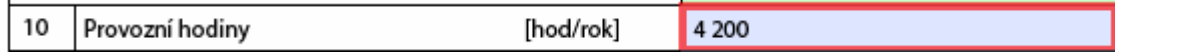

Při vložení hodnoty vyšší než 8 784 (celkový počet hodin v přestupném roce) je zobrazena informace:

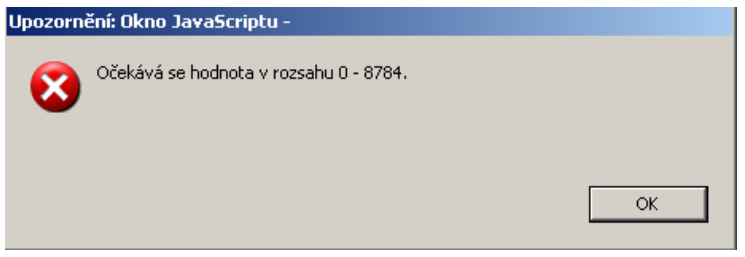

Chybnou hodnotu je nutno opravit, jinak zůstane zobrazena:

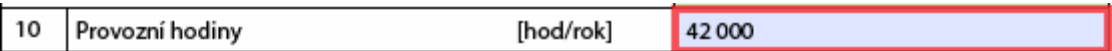

# Pole 11 "Druh odlučovače"

Připojuje se pouze jeden kód odlučovače.

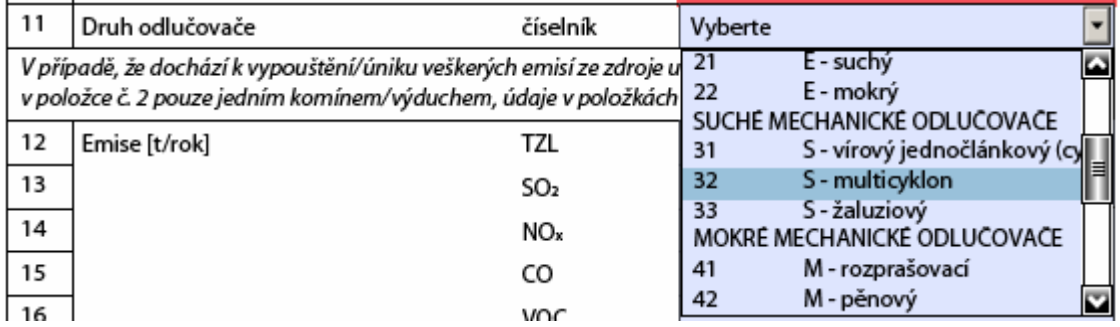

**Poznámka:** Vyplněné údaje jsou používány k odhadu podílu jemných částic PM10 a PM2,5 ve vykázaných emisích TZL, vyplní se jen ten odlučovač, který má v celé kaskádě nejvyšší vliv na omezování uvedených škodlivin.

Výsledné zobrazení:

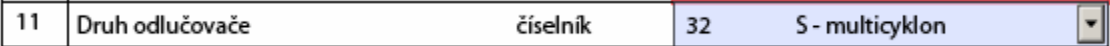

# Č**ást formulá**ř**e pro vypln**ě**ní údaj**ů **o emisích**

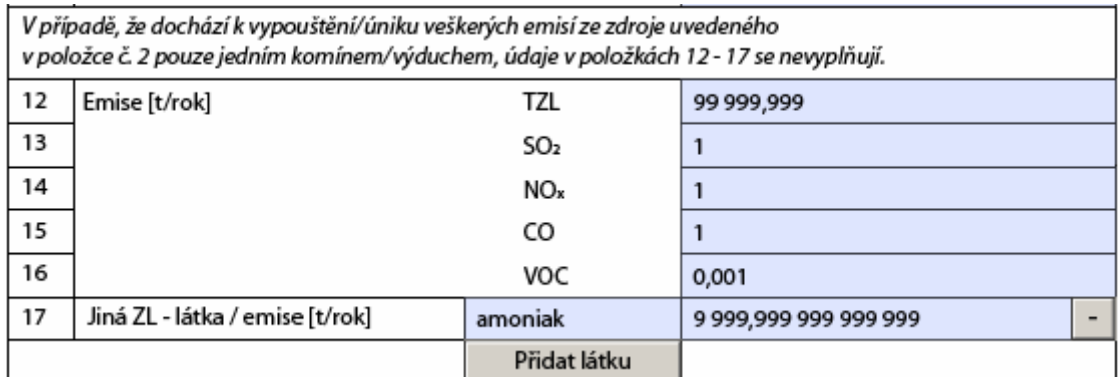

Emise se vyplňují stejným způsobem jako na Listech 2 a 3. Rovněž tlačítka "Přidat látku" a "mínus" fungují stejně.

**Poznámka**: ujistěte se, že je nutné ve Vašem konkrétním případě emise vyplňovat – viz instrukce v záhlaví:

V případě, že dochází k vypouštění/úniku veškerých emisí ze zdroje uvedeného v položce č. 2 pouze jedním komínem/výduchem, údaje v položkách 12-17 se nevyplňují.

# **M**ů**že to znamenat zna**č**nou úsporu** č**asu!**

# **P**ř**idání dalšího komínu (výduchu) / odebrání komínu (výduchu)**

Tlačítkem Přidat další výduch

se v aplikaci přidá formulář pro vyplnění údajů o dalším komínu (výduchu). Při jeho vyplňování se postupuje již popsaným způsobem.

Pokud byl některý z formulářových listů o komínech (výduších) vyplněn omylem, je možné ho smazat pomocí

tlačítka

Odebrat výduch

Před dokončením operace se aplikace ještě zeptá a komín (výduch) odebere až po stisknutí "OK".

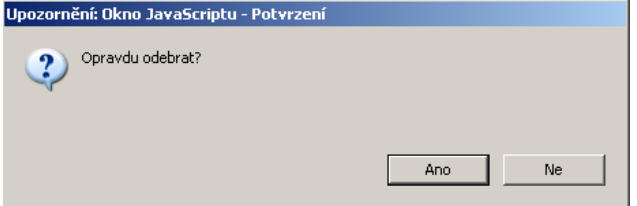

**Použití tla**č**ítka "mínus" nevratn**ě **vymaže p**ř**íslušné** č**ásti formulá**ř**e, hrozí ztráta údaj**ů **vypln**ě**ných do tohoto oddílu!** 

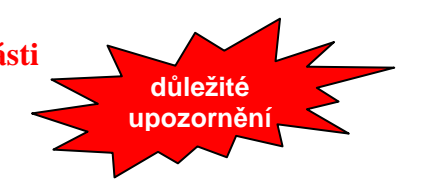

# **List 5 – Údaje o autorizovaných m**ěř**eních – vzhled formulá**ř**e**

Ministerstvo životního prostředí České republiky

OHLÁŠENÍ SOUHRNNÉ PROVOZNÍ EVIDENCE ZVLÁŠTĚ VELKÝCH, VELKÝCH A STŘEDNÍCH ZDROJŮ ZNEČIŠŤOVÁNÍ OVZDUŠÍ (5 18 vyhl. 205/2009 Sb.)

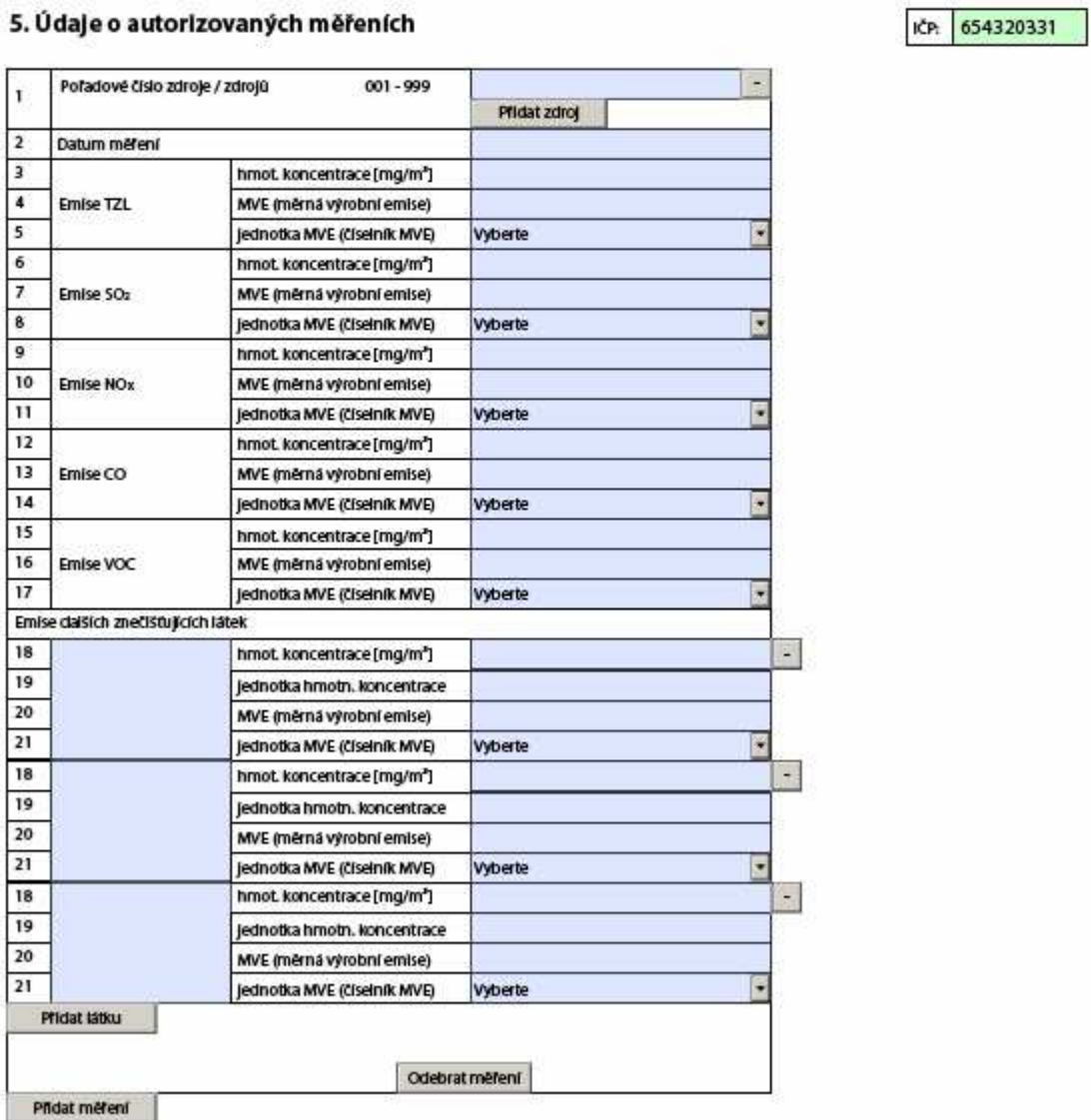

# **Pole 1 "Po**ř**adové** č**íslo zdroje / zdroj**ů**"**

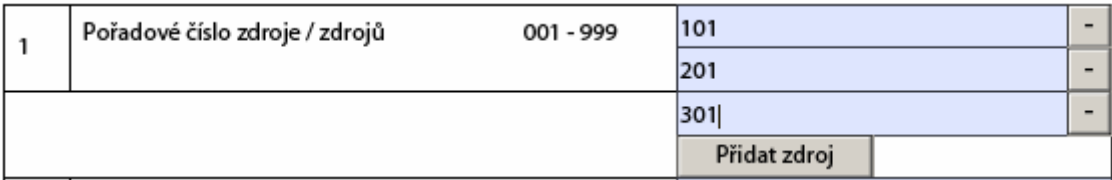

Vyplní se všechna čísla zdrojů na něž se vztahují výsledky níže uvedeného autorizovaného měření. Údaje se vyplňují v rozsahu 001 – 999, potřebný počet nul na začátek čísla doplňuje aplikace automaticky.

Tlačítka "Přidat zdroj" a mínus fungují stejně jako v ostatních částech aplikace.

# Pole 2 "Datum měření"

Je možné vložit z klávesnice:

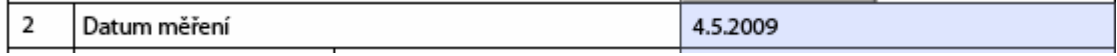

nebo s použitím vestavěného kalendáře:

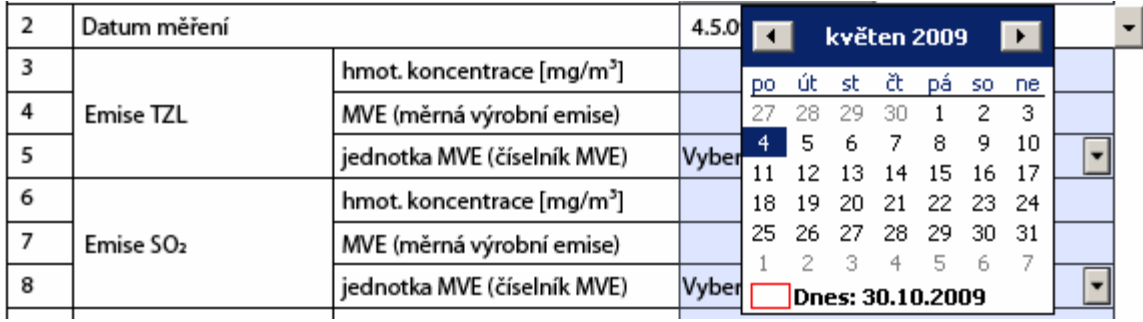

# Č**ást formulá**ř**e pro vypln**ě**ní údaj**ů **z m**ěř**ení o základních škodlivinách**

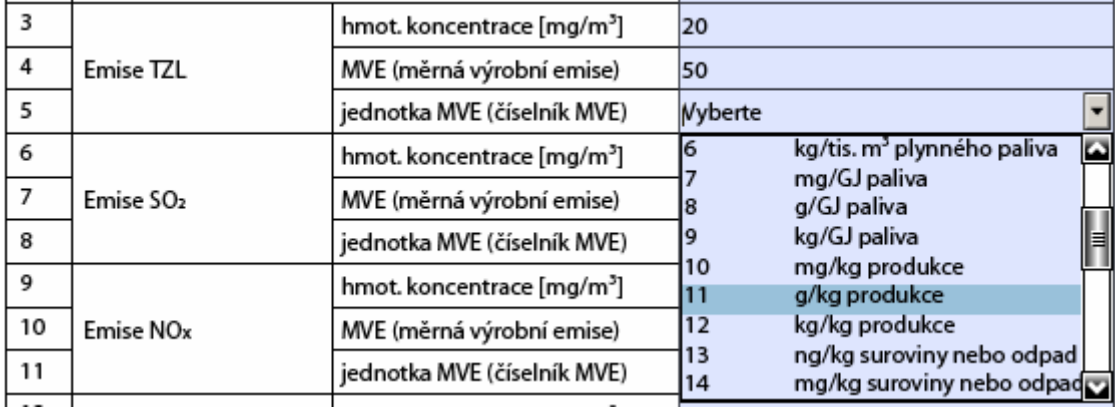

Hmotnostní koncentrace se vkládá v mg/m<sup>3</sup>, jednotku měrné výrobní emise (MVE) se vybírá z číselníku.

## Příklad: výsledné zobrazení pro TZL:

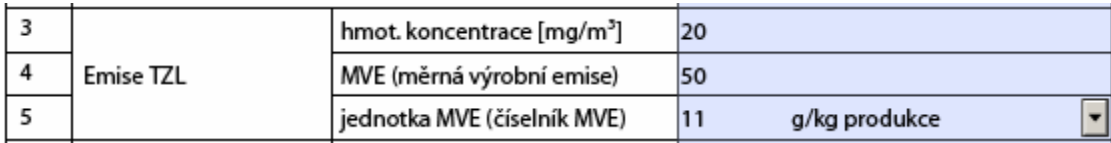

Minimální hodnota, kterou lze zapsat je 0,001, maximální 99 999,999.

# Č**ást formulá**ř**e pro vypln**ě**ní údaj**ů **z m**ěř**ení o dalších zne**č**iš**ť**ujících látkách**

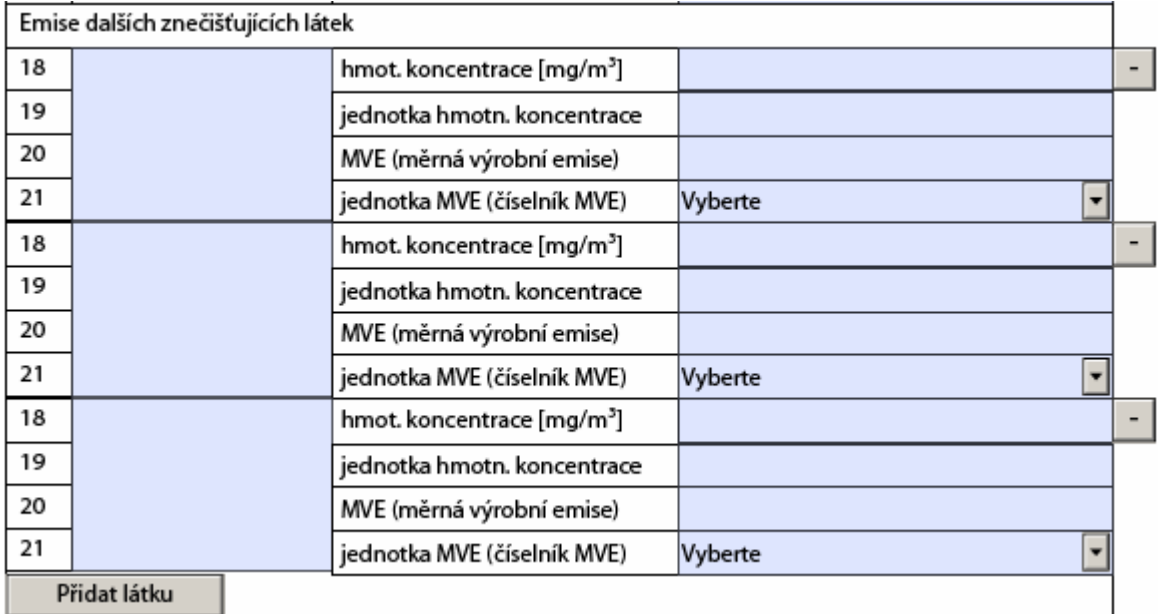

Do levého modrého pole se vyplní název, nebo chemický vzorec další znečišťující látky:

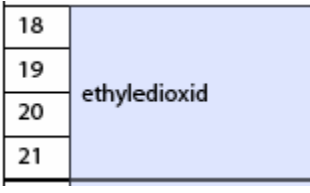

Hmotnostní koncentrace se vyplňuje v mg/m<sup>3</sup>.

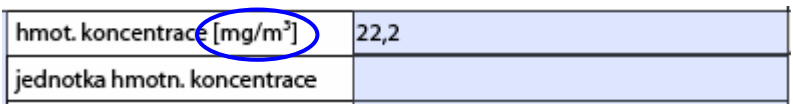

Pokud tato jednotka rozměrově nevyhovuje, je možno do řádku 19 uvést jinou jednotku. V tom případě údaj o jednotce mg/m<sup>3</sup> z popisu k řádce 18 zmizí.

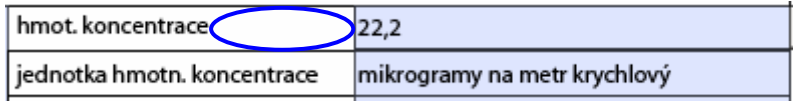

Jednotka MVE (měrné výrobní emise) se vybírá z číselníku:

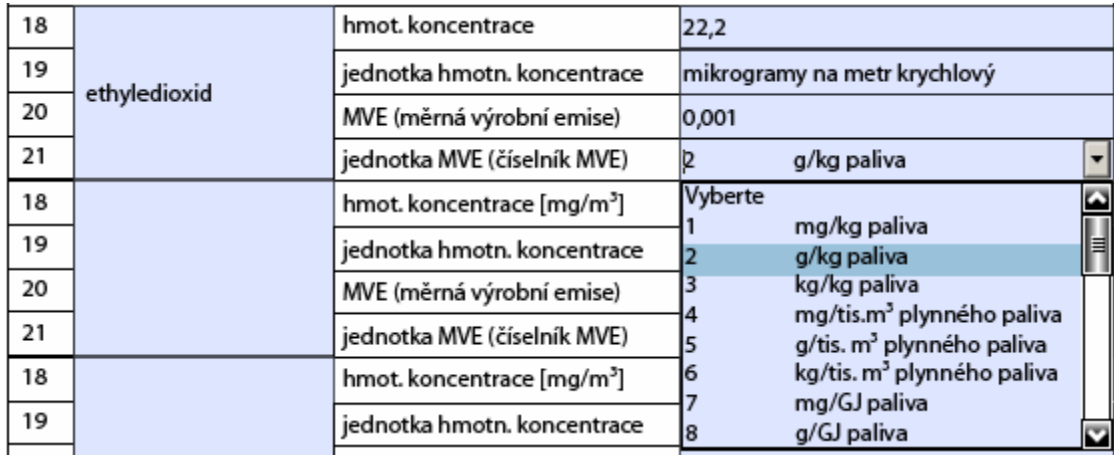

Pokud nedostačuje počet polí pro zapsání údajů o dalších znečišťujících látkách, je možno přidat celou buňku s řádkami  $18 - 21$  tlačítkem "Přidat látku":

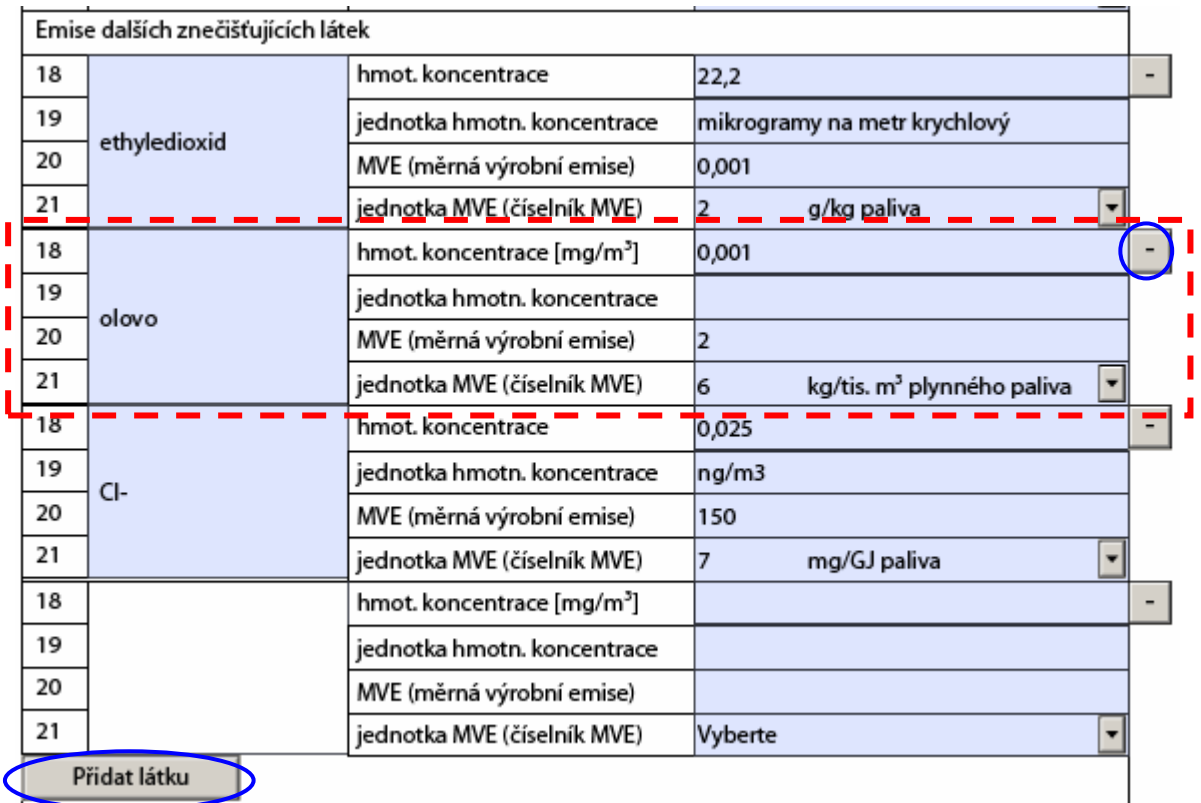

Tlačítkem "mínus" se odebere celá buňka formuláře se 4 řádky pro jednotlivou znečišťující látku – viz zobrazení nahoře – červený rámeček, porovnej s výsledným zobrazením:

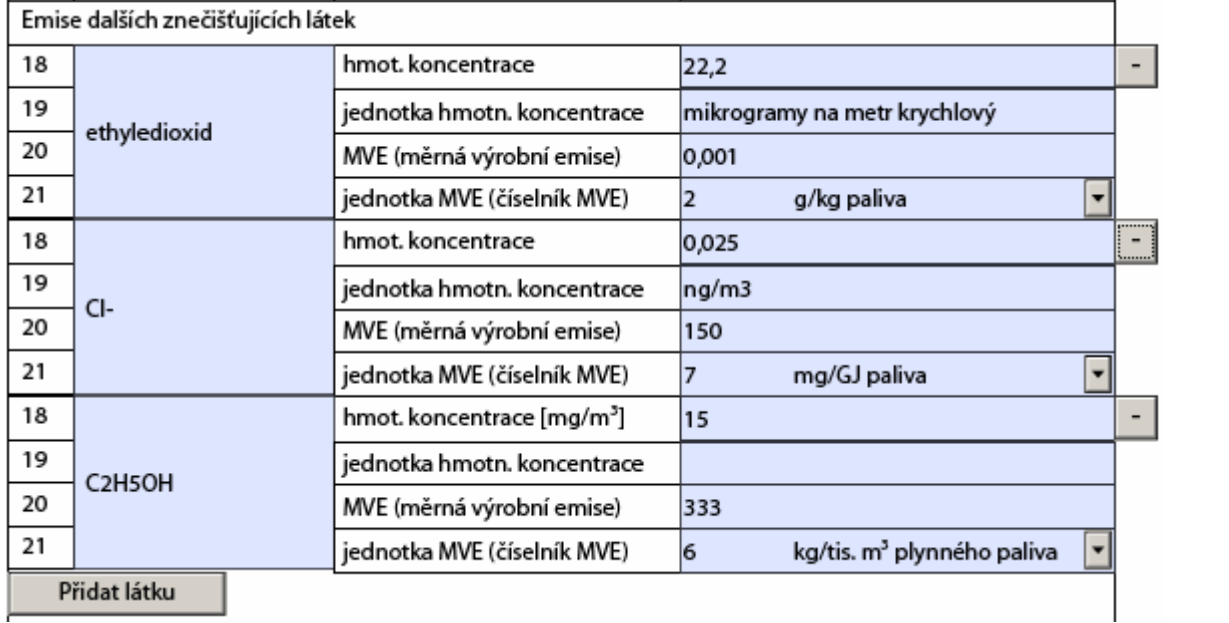

## Použití tlačítka "mínus" nevratně vymaže příslušné části formuláře **hrozí ztráta údaj**ů **vypln**ě**ných do tohoto oddílu!**

Každé jednotlivé měření je v dokumentu unikátně označeno datumem provedení v kombinaci s čísly měřených zdrojů.

# **P**ř**idání formulá**ř**e pro další m**ěř**ení / odebrání m**ěř**ení**

Pro zápis údajů o dalším měření je třeba přidat nový formulářový list:

tlačítko

přidá do **Přidat měření** dokumentu další formulářový list 5, který je prázdný a je třeba ho vyplnit dle předchozího postupu.

Pokud byl některý z formulářových listů vyplněn omylem, je možné ho smazat pomocí

tlačítka Odebrat měření

Před dokončením operace se aplikace ještě zeptá a měření odebere až po stisknutí  $\overline{O}K^{\prime\prime}$ .

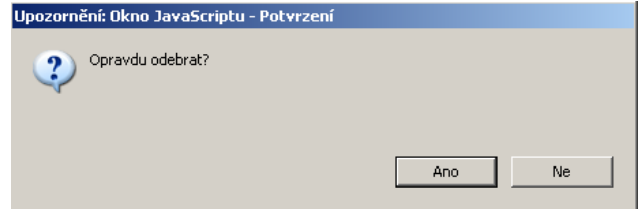

**d**ů**ležité upozorn**ě**ní**

# **List 6 – Ro**č**ní hmotnostní bilance rozpoušt**ě**del – vzhled formulá**ř**e**

Ministerstvo životního prostředí České republiky

Bilance spotřeby rozpouštědel podle § 11<br>a oznámení o používání těkavých organických látek podle § 12 vyhl. č. 355/2002 Sb.

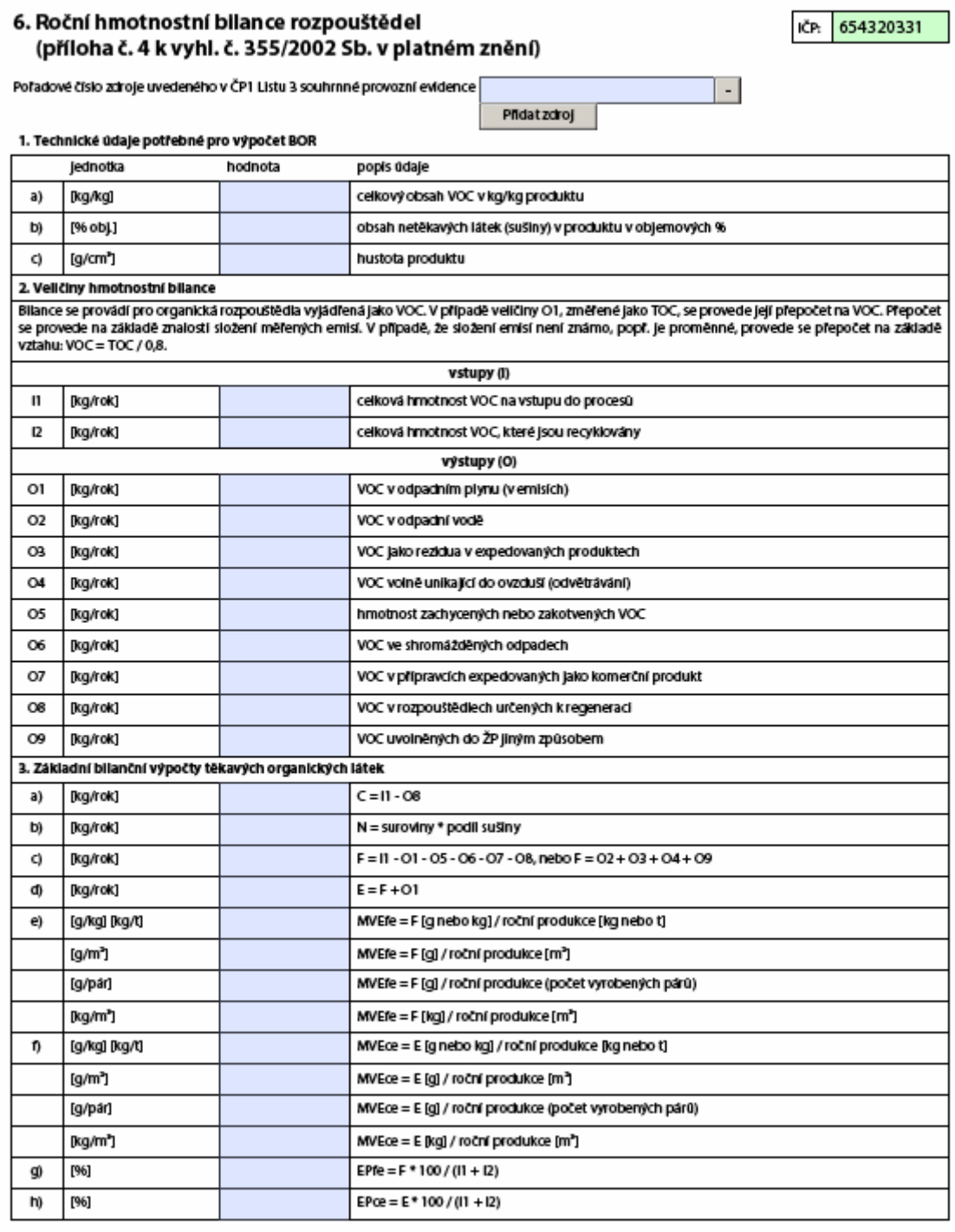

Odebrat bilanci

Pfidat bilanci

**Pole "Po**ř**adové** č**íslo zdroje uvedeného v** Č**P (**č**íslo položky) 1 Listu 3 souhrnné provozní evidence"** 

Vyplní se pořadové číslo ostatního zdroje z Listu 3, na kterém dochází ke spotřebě VOC, pokud je jeden bilanční list zpracováván pro více zdrojů, je třeba přidat potřebný počet polí pro zápis pořadového čísla zdroje:

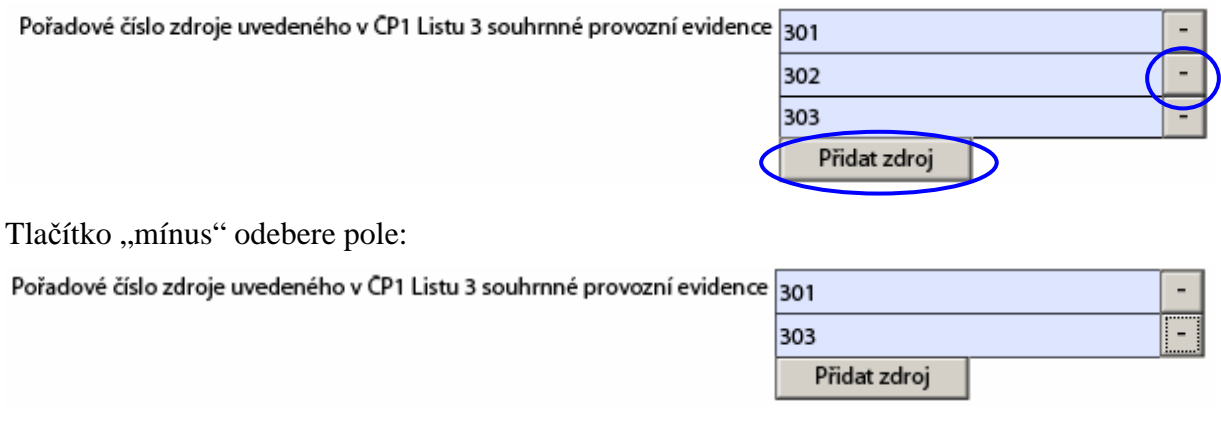

Jednotlivá modrá pole se vyplní běžným způsobem. Rozsah hodnot není nikterak omezen, lze doporučit zaokrouhlit vykazované hodnoty na maximálně 3 desetinná místa.

# **P**ř**idání formulá**ř**e pro další Bilanci / odebrání Bilance**

Pro zápis údajů o další bilanci je třeba přidat další formulářový list 6:

tlačítko Přidat bilanci

přidá do dokumentu další formulářový list 6, který je prázdný a je třeba ho vyplnit dle předchozího postupu.

Pokud byl některý z formulářových listů vyplněn omylem, je možné ho smazat pomocí

tlačítka Odebrat bilanci

Před dokončením operace se aplikace ještě zeptá a bilanci odebere až po stisknutí  $, OK^{\prime\prime}$ .

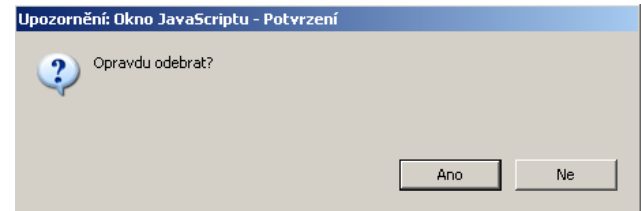

# **List 7 – Oznamovací list uživatele organických rozpošt**ě**del – vzhled formulá**ř**e**

Ministerstvo životního prostředí České republiky

÷

Bilance spotřeby rozpouštědel podle § 11 a oznámení o používání těkavých organických látek podle§ 12 vyhl. č. 355/2002 Sb.

### 7. Oznamovací list uživatele organických rozpouštědel (podle § 2 písm. I) vyhl. č 355/2002 Sb.) těkavých organických látek a produktů s jejich obsahem (příloha č. 6 k vyhl. č. 355/2002 Sb. v platném znění)

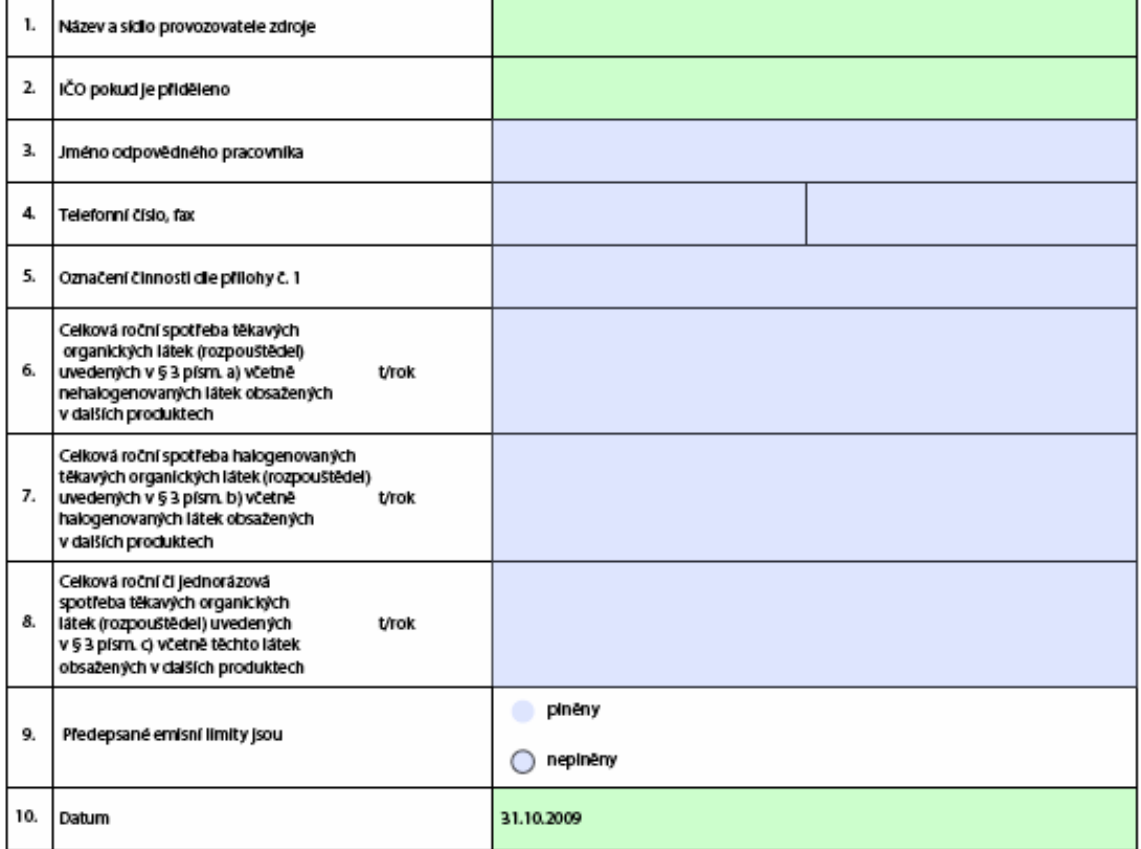

Odebrat oznamovací list

Pfidat oznamovací list

## Pole 1 "Název a sídlo provozovatele zdroje"

Je vyplněno automaticky z údajů v Listu 1:

### 1. Identifikace provozovatele a provozovny

1.1 Údaje o provozovateli - název a sídlo provozovatele

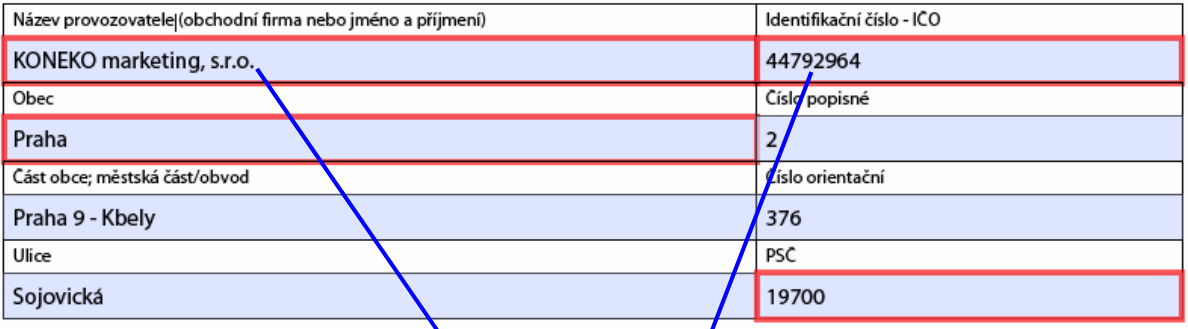

### 7. Oznamovací list uživatele organických rozpouštědel/(podle § 2 písm. i) vyhl. č 355/2002 Sb.) těkavých organických látek a produktů s jejich obsahem (příloha č. 6 k vyhl. č. 355/2002 Sb. v platném znění)

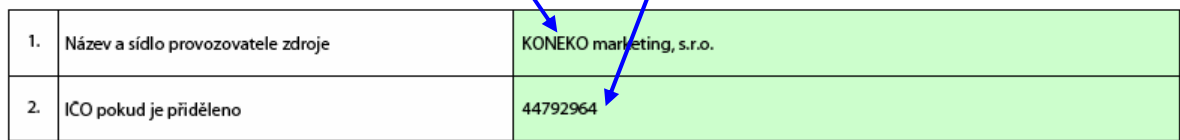

Údaje do modrých polí se vyplní v souladu s údaji provozní evidence.

### Pole 3 "Jméno odpovědného pracovníka" Pole 4 "Telefonní číslo, fax"

Vyplní se jméno odpovědného pracovníka; může to být statutární zástupce, zpracovatel Souhrnné provozní evidence, nebo jiná odpovědná osoba pověřená zpracováním Roční hmotnostní bilance rozpouštědel.

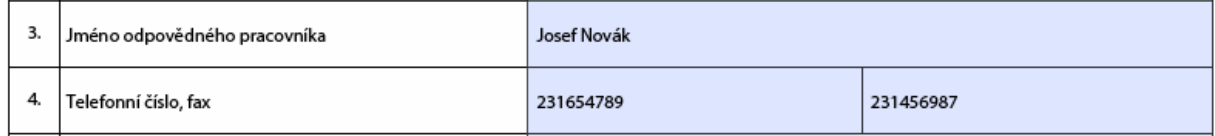

# **Pole 5 "Ozna**č**ení** č**innosti dle p**ř**ílohy** č**.1"**

Vyplní se název činnost podle přílohy č. 1 k vyhlášce 355/2002 Sb. – např.:

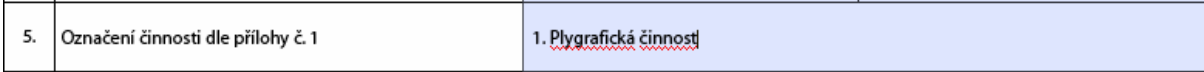

# Pole 6, 7 a 8 "Celková roční spotřeba těkavých organických látek"

Vyplní se celková roční spotřeba rozpouštědel dle § 3 a), b) a c) vyhlášky 355/2002 Sb. v souladu s údaji v provozní evidenci. Údaj by měl korespondovat s údaji vyplněnými v Listu 3 a Listu 6 – Roční hmotnostní bilance rozpouštědel.

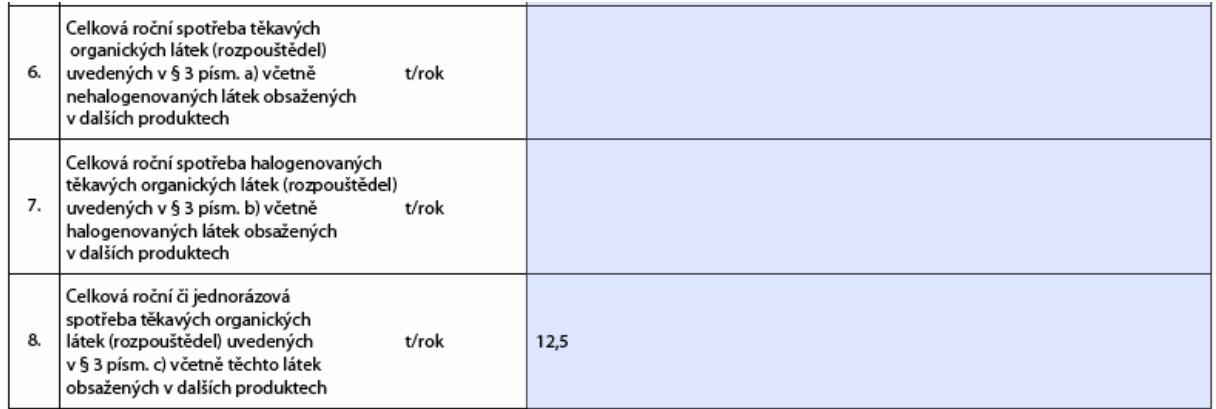

# Pole 9 "Předepsané emisní limity jsou"

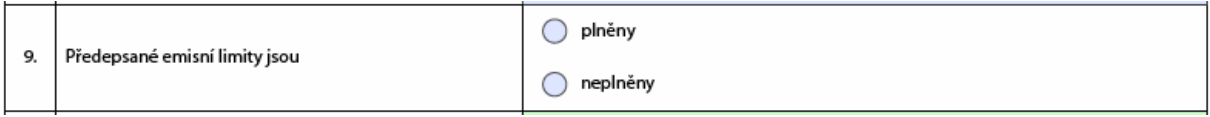

Zaškrtávací pole – kliknutím kurzorem myši na příslušný kroužek se vybere jedna z možností:

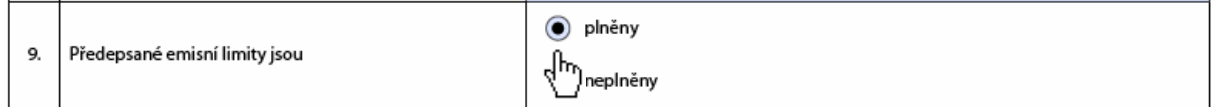

# Pole 10 ..Datum"

Je vyplněno automaticky dle údaje v Listu 1:

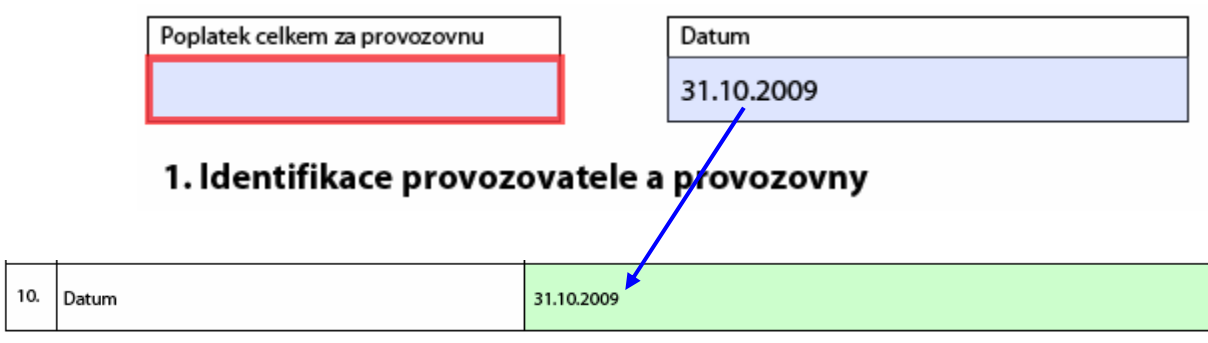

# **P**ř**idání formulá**ř**e pro další Oznamovací list / odebrání Oznamovacího listu**

Pro zápis údajů do dalšího Oznamovacího listu je třeba přidat další formulářový list:

tlačítko Přidat oznamovací list

přidá do dokumentu další formulářový list 7, který je prázdný a je třeba ho vyplnit dle předchozího postupu.

Pokud byl některý z Oznamovacích listů vyplněn omylem, je možné ho smazat pomocí

tlačítka Odebrat oznamovací list

Před dokončením operace se aplikace ještě zeptá a měření odebere až po stisknutí  $.0K^4$ .

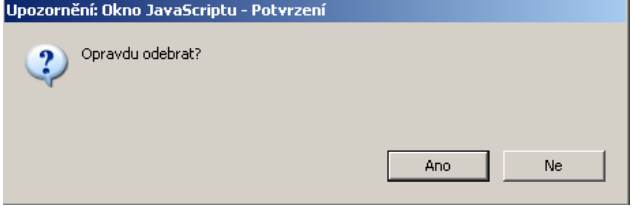